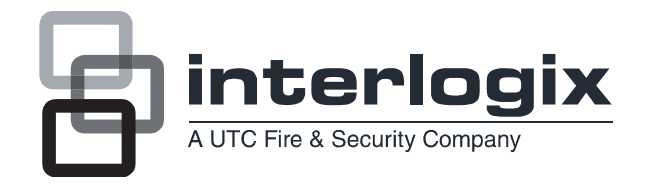

# TruVision PTZ 36X Camera User Manual

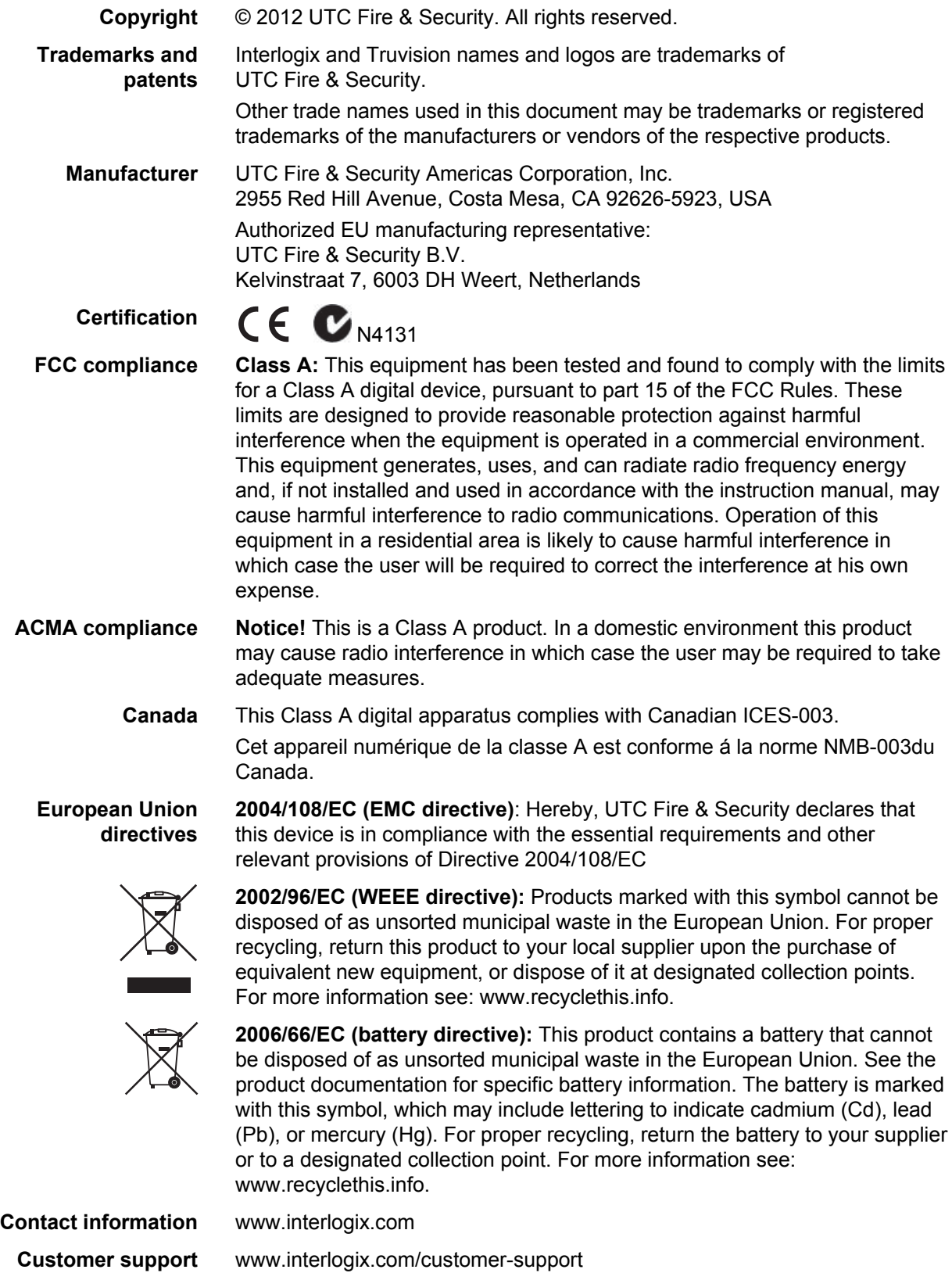

### **Content**

**Chapter 1 Product introduction 1** Product overview 1 Features 1 System requirements 3

**Chapter 2 Installation 5** Installation environment 5 Unpacking the dome camera 6 Removing the protective shipping materials 7 Setting up the dome camera 9 DIP switches and connectors 10 Setting the dome camera communication protocol 11 Setting the RS-485 communication 13 Setting the dome camera site ID 14 AC 24V power connector description 16 Alarm I/O 16 RS-485 connector 17 Wiring the dome camera 19 Mounting the dome camera on a ceiling 19 Mounting the dome camera on a wall 21 Pendant mounting the dome camera 21 Mounting an indoor dome camera in a ceiling (Flush mounting) 23

- **Chapter 3 Menu overview 29** On-screen information 29 Main menu overview 31 Using a keypad to program menus 33
- **Chapter 4 Basic setup 35** Language selection 35 Camera site ID displayed on a monitor 35 Title display 36 Title settings 36 Preset points settings 37 Sequence settings 38 Autopan settings 39 Cruise settings 40 Home settings 41
- **Chapter 5 Advanced setup 43** Default 43

Backlight compensation 43 Focus adjustment 44 Exposure control settings 44 White balance 46 Camera setup menu 1 47 Camera setup menu 2 49 IR function (Day/night models only) 51 Alarm settings 52 Alarm detection 53 Wide dynamic range (WDR) 54 Privacy mask settings 55 Time setting 56 Schedule settings 57

**Appendix A Specifications 59**

**Appendix B Camera settings checklist 61**

**Appendix C Contact information 67** Contacting support 67

**Index 69**

# Chapter 1 Product introduction

## **Product overview**

The TruVision PTZ 36X Camera is an innovative camera designed for middle and small surveillance applications. It possesses true PTZ camera features and has a graphical programming interface for easier customization of camera settings.

The TruVision PTZ 36X Camera can be integrated with digital surveillance products such as DVRs, control keypads and various accessories for a total surveillance solution. The dome camera incorporates several protocols to enhance control and connectivity.

The dome camera is ideal for all surveillance requirements in a wide variety of buildings such as hotels, department stores, intelligent buildings, amusement parks, parking lots, factories, hospitals, schools, and stations.

### **Features**

This section describes the TruVision PTZ 36X Camera features.

#### **Precise and accurate dome camera performance**

- High resolution: 650 TV lines
- Preset speed up to 400°/sec
- 360° endless pan
- Proportional pan and tilt speed
- Preset positions / Autopan / Sequence / Cruise
- Auto-calibration
- $\cdot$  -10° to +190° tilt with digital image flip

#### **Dynamic Dome applications**

- Schedule function
- Multiple built-in protocols
- Lightweight design for easy installation
- Flexible indoor / outdoor mountings
- 20 privacy masks
- 4 alarms and 2 relays
- Weatherproof, IP66 (Outdoor models)

#### **Superior dome camera image quality**

- 36X optical zoom
- 12X digital zoom
- Wide Dynamic Range
- Electronic Image Stabilization
- Digital auto slow shutter
- Backlight compensation
- Auto focus
- Auto white balance
- Auto gain control
- Auto iris control
- Removable IR cut filter
- Minimum illumination: 0.1 Lux (Color), 0.01 Lux (B/W)
- 2D / 3D video noise reduction

## **System requirements**

For proper operation, adhere to the following operational, cable, and power requirements for TruVision PTZ 36X Cameras.

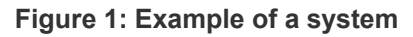

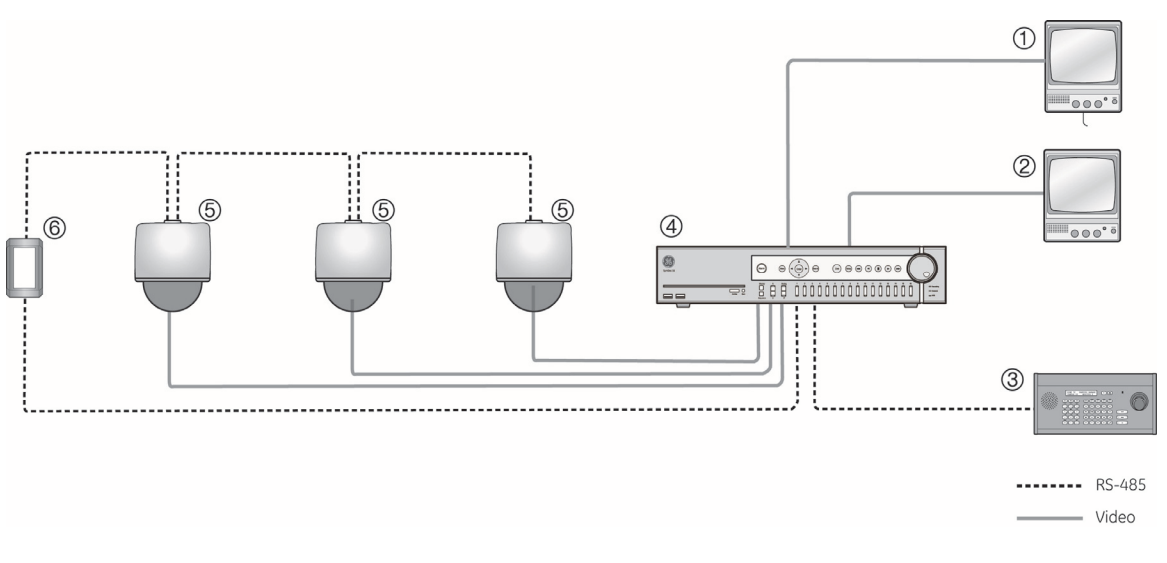

- 1. Monitor A
- 2. Monitor B
- 3. Control keypad
- 4. DVR /Multiplexer/ Quad/ Switcher
- 5. Dome camera
- 6. Repeater

### **Cable requirements**

Table 1 below lists the requirements for the cables that connect to the dome camera.

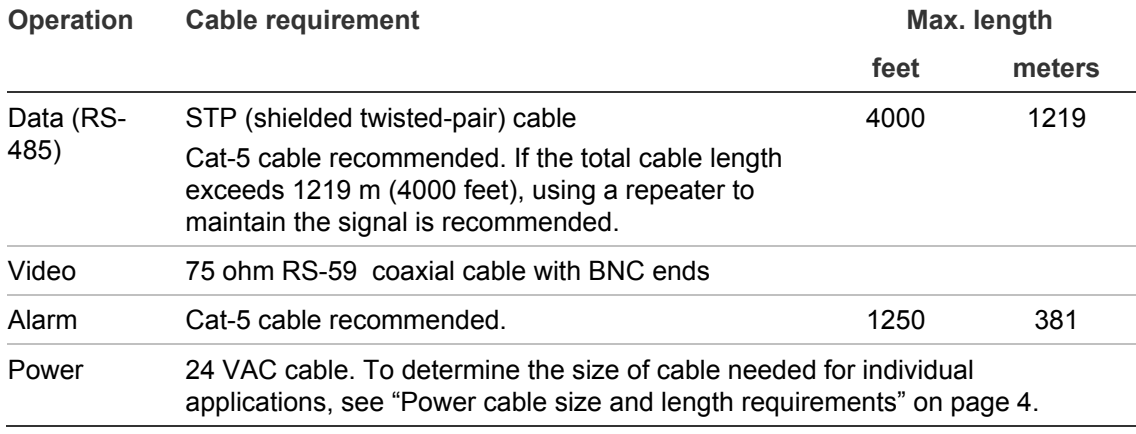

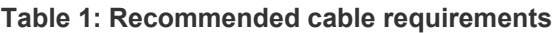

### **Power cable size and length requirements**

Using the proper gauge of power cable will ensure proper operation and avoid voltage drops. See Table 2 below for the recommended cable gauge for varying maximum cable lengths and power draws.

| Wire gauge        |                  | Indoor dome cameras<br>(14 W) |        | <b>Outdoor dome cameras</b><br>(54 W) |        |
|-------------------|------------------|-------------------------------|--------|---------------------------------------|--------|
| <b>AWG</b>        | mm<br>(diameter) | feet                          | meters | feet                                  | meters |
| 10                | 2.59             | 2061                          | 628    | 534                                   | 163    |
| $12 \overline{ }$ | 2.05             | 1294                          | 394    | 335                                   | 102    |
| 14                | 1.63             | 813                           | 247    | 211                                   | 64     |
| 16                | 1.29             | 512                           | 156    | 133                                   | 41     |
| 18                | 1.02             | 322                           | 98     | 83                                    | 25     |
| 20                | 0.81             | 203                           | 62     | 53                                    | 16     |
| 22                | 0.64             | 127                           | 39     | 33                                    | 10     |

**Table 2: Recommended power cable gauges based on maximum lengths for an operating voltage of 24 VAC (±10%)** 

# Chapter 2 Installation

This chapter provides information on how to install the dome camera.

Use a control keypad or device, such as the Interlogix KTD-405/KTD-405-2D keypad, to control the dome camera.

### **Installation environment**

When installing your product, consider these factors:

- **Handling**: Handle the camera carefully. Avoid striking, shaking, etc. Improper handing or storage could damage the camera.
- **Electrical**: Install electrical wiring carefully. It should be done by qualified service personnel. The input electricity to the unit has a tolerance of 24 VAC ± 10%. Do not overload the power cord or adapter.
- **Ventilation**: Ensure that the location planned for the installation of the camera is well ventilated.
- **Temperature**: Do not operate the camera beyond the specified temperature, humidity or power source ratings. The operating temperature of the indoor camera is 0°C to 40°C (32°F to 104°F) and that of the outdoor camera is - 40°C to 50°C (-40°F to 122°F). Maximum operating humidity is 90%.
- **Moisture**: Do not expose the indoor camera to rain or moisture, or try to operate it in wet areas. The indoor camera is designed for indoor use or locations only where it is protected from rain and moisture. Turn the power off immediately if the camera is wet and ask a qualified service person for servicing. Moisture can damage the camera and also create the danger of electric shock.
- **Cleaning**: Clean only with a dry cloth. If the dirt is difficult to remove, use a mild liquid non-abrasive detergent and wipe gently.
- **Protect from bright light**: Never face the camera towards the sun. Do not aim the camera at bright objects. Whether the camera is in use or not, never aim it at the sun or other extremely bright objects. Otherwise, the camera may be damaged.
- **Servicing**: Do not attempt to service this camera yourself. Any attempt to dismantle or remove the covers from this product will invalidate the warranty and may also result in serious injury. Refer all servicing to qualified service personnel.

# **Unpacking the dome camera**

When you receive the product, check the package and contents for damage, and verify that all items are included. If any of the items are damaged or missing, please contact your local supplier.

Items shipped with the indoor (Figure 2 below) and outdoor (Figure 3 on page 7) dome cameras include:

#### **Figure 2: Indoor dome camera contents**

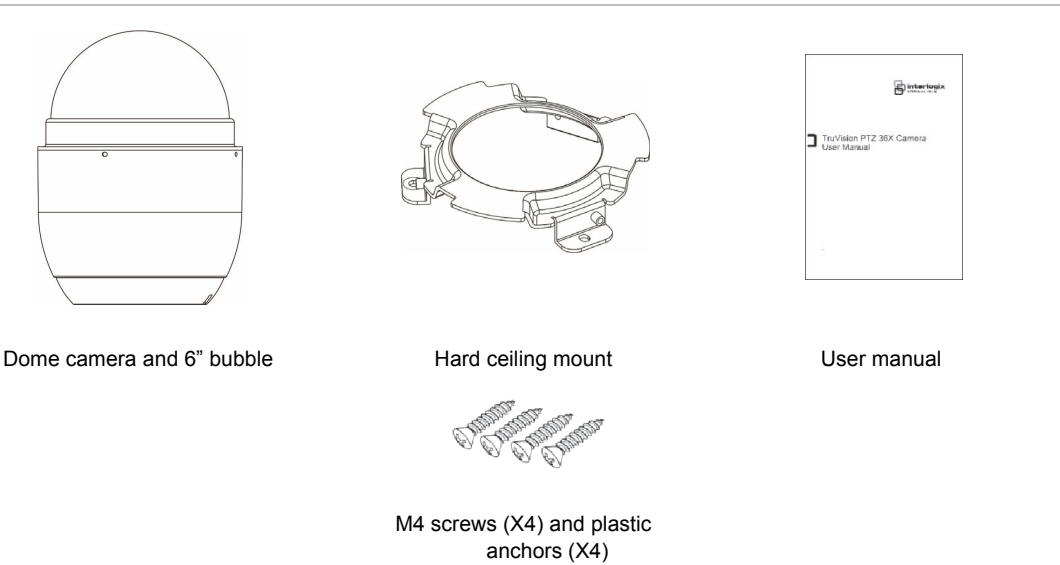

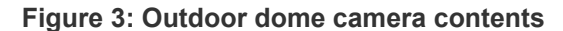

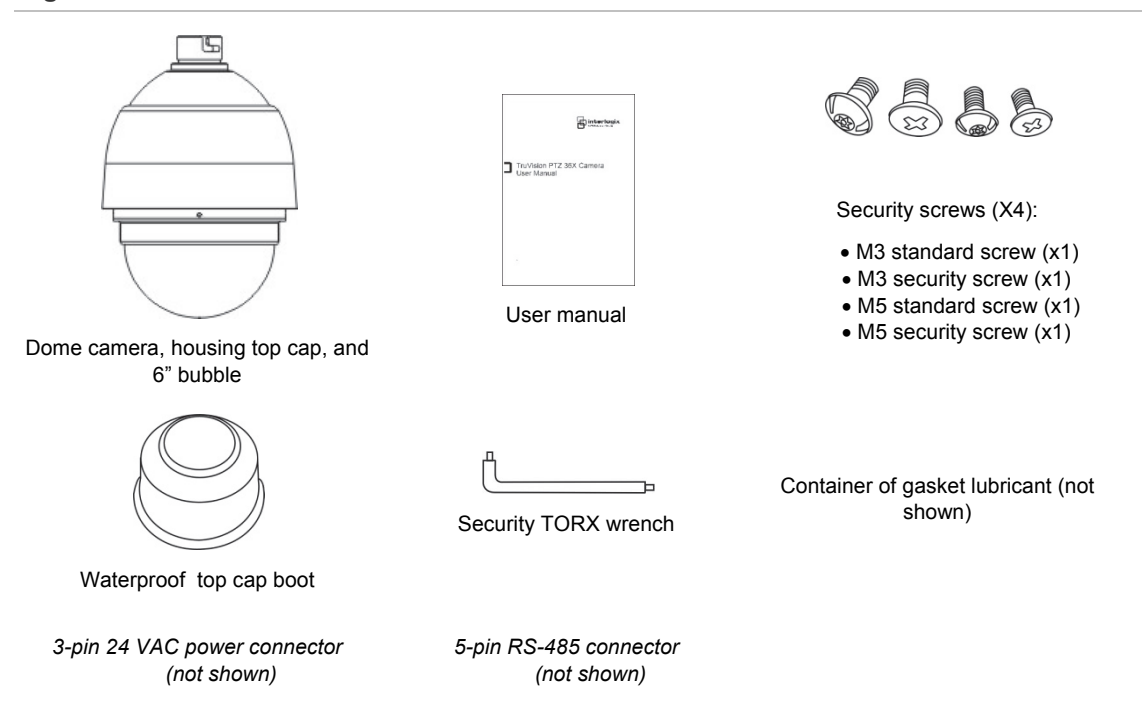

### **Removing the protective shipping materials**

The outdoor dome camera is shipped with a protective tape and PE sheet on the dome camera for protection. These must be removed before installation.

#### **To remove the shipping materials:**

- 1. Unpack the dome camera.
- 2. Remove the bubble assembly from the dome housing by placing your hands on the plastic ring and pushing up (away from the dome housing) on the bubble assembly. The bubble assembly is only held in place by compression, due to the gasket.

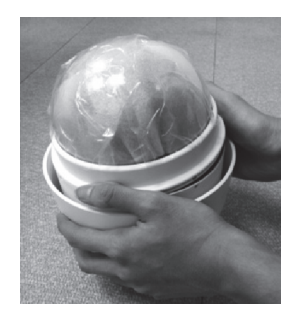

3. Remove the protective sheet.

4. Remove the protective tape on top of the camera block and lens cover.

5. Apply a small amount of lubricant on the surface of the waterproof rubber gasket.

- 6. Re-attach the bubble assembly to the dome camera body by first aligning the center point (dimple) on the bubble assembly with one of the four holes in the dome camera housing, as shown.
- 7. Place both hands on the bubble assembly ring and gently press down the bubble assembly. Make sure that the holes on the bubble assembly align with the holes in the dome camera housing.

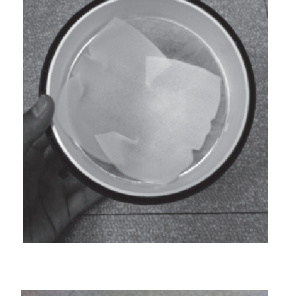

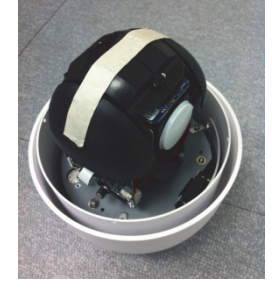

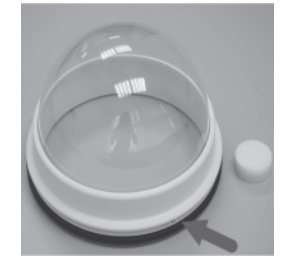

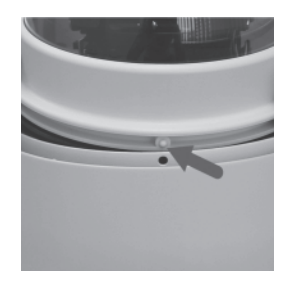

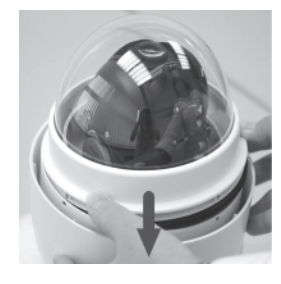

**Caution:** Do not press on the top of the bubble as shown in the figure as it might damage the unit.

- 8. Secure the bubble assembly to the dome camera housing with the supplied security screw. Use the supplied security TORX wrench to tighten the security screw.
- 9. Further secure the bubble assembly in place by loosening (unscrewing) the two slotted screws that are located on the bubble assembly so that they are flush with the outside edge of the dome camera housing.
- 10. Remove the plastic protective sheet from the bubble.
- 11. Set the DIP switches.

### **Setting up the dome camera**

**To quickly put the TruVision PTZ 36X Camera into operation:** 

- 1. Configure the dome camera's DIP switches, which are located on the top of the dome camera.
- 2. Set the dome camera communication protocol.
- 3. Set the RS-485 communication DIP switch.
- 4. Verify and set the communication termination, if required.
- 5. Set the dome camera ID.
- 6. Mount the dome camera.
- 7. Wire the dome camera.
- 8. Connect the dome camera to a monitor.
- 9. Program the dome camera.

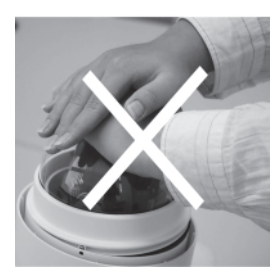

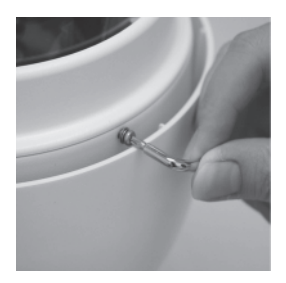

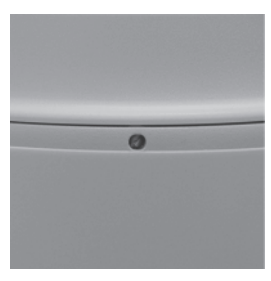

# **DIP switches and connectors**

Configure the dome camera's ID and communication protocol before connecting the analog dome camera to other devices. The DIP switches used for configuring these settings are located on the top of the dome camera housing. See Figure 4 below for the location of the DIP switches on both the indoor and outdoor dome cameras.

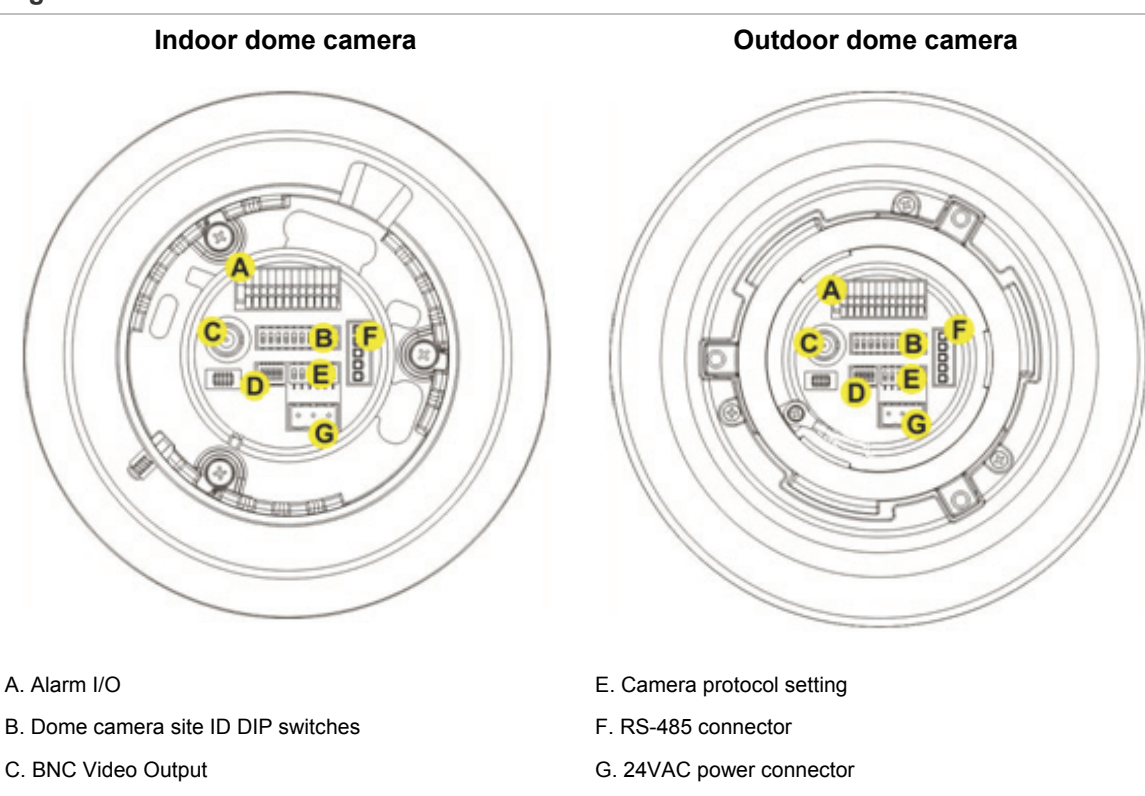

**Figure 4: Dome camera DIP switch location** 

See the following sections on how to setup the ID and control protocol of the dome camera.

D. Communication switch setting

### **Setting the dome camera communication protocol**

The TruVision PTZ 36X Camera can use several different protocols for communication. To select a protocol, you must set the protocol DIP switches to the correct sequence of 1s (on) and 0s (off).

**To set a dome camera protocol using the DIP switches:** 

- 1. Locate the protocol DIP switch block (see E, Figure 4 on page 10).
- 2. Using Table 3 below, find the DIP switch sequence for the desired protocol and set the switches accordingly.

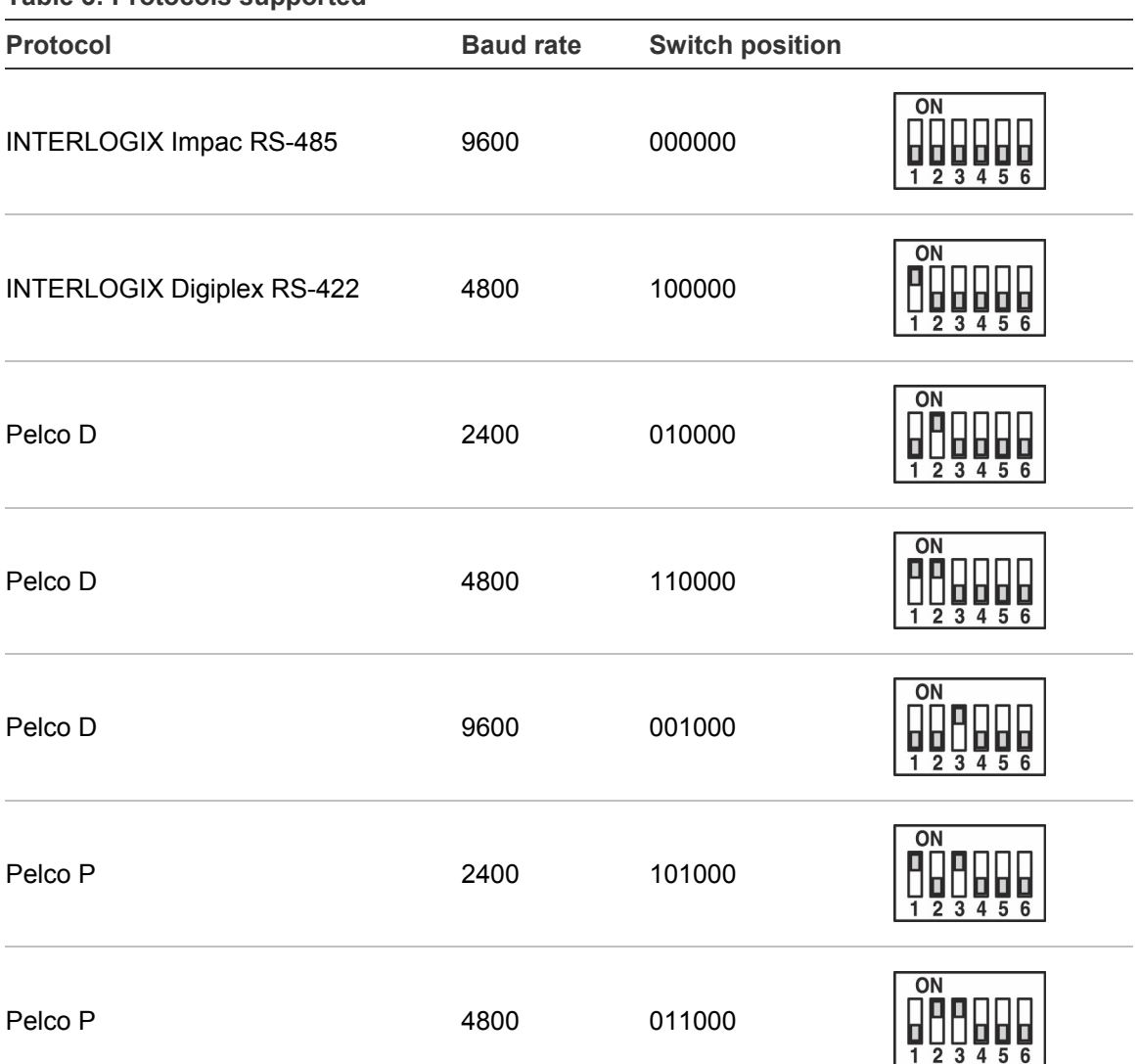

**Table 3: Protocols supported** 

Chapter 2: Installation

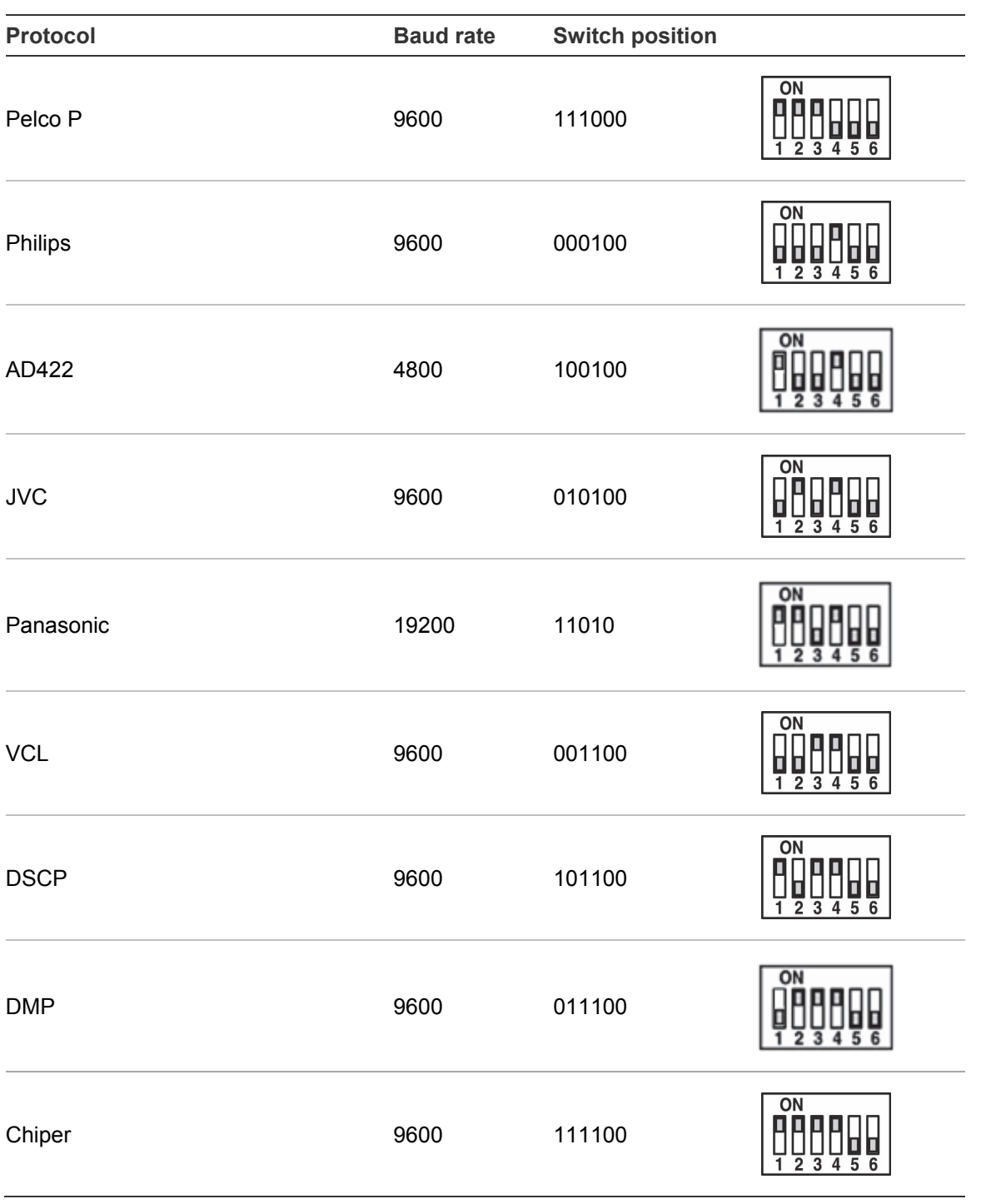

### **Functions supported by third party protocols**

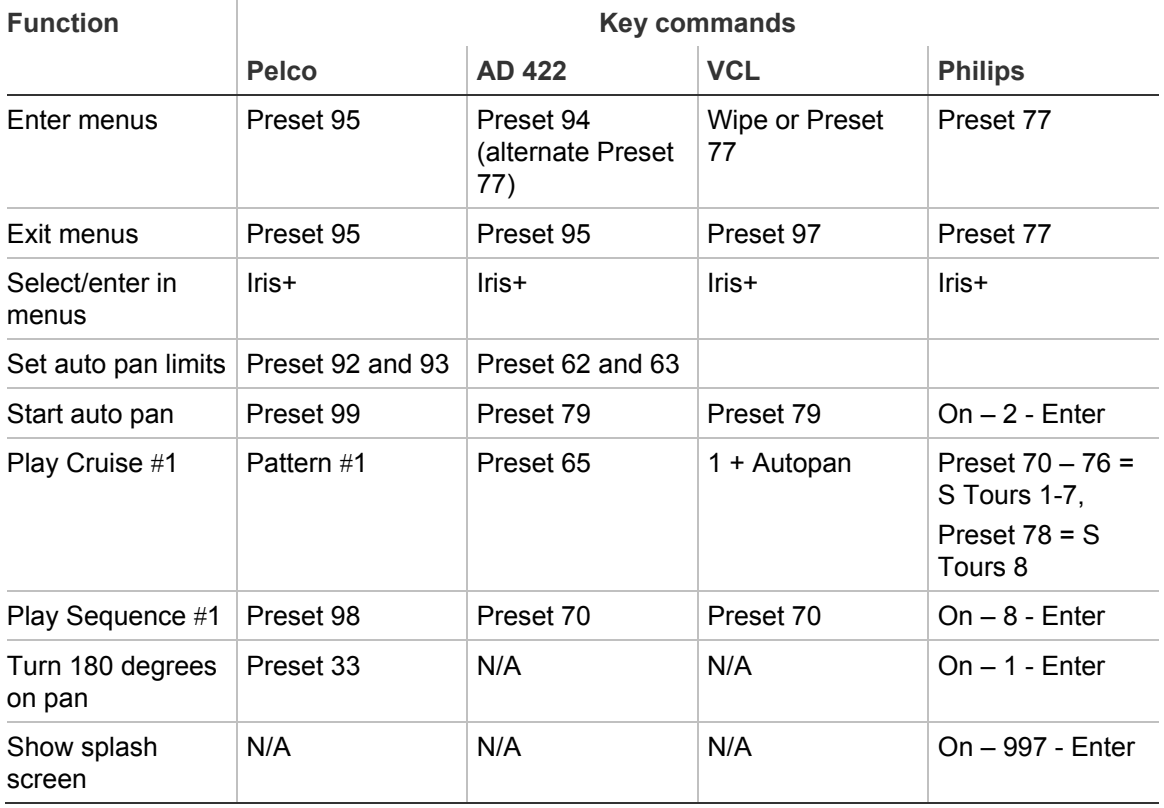

#### **Table 4: Functions supported**

### **Setting the RS-485 communication**

RS-485 is the interface that connects the dome camera to the control device. Consequently the RS-485 setup of the dome camera and the control device must be identical.

Locate the communication DIP switch block (see D, Figure 4 on page 10). See Figure 5 for a depiction of the communication DIP switches of the dome camera.

The RS-485 default setting is half-duplex (see Figure 5). This setting should only be changed by a qualified CCTV specialist. DIP switches SW3 and SW4 are used for termination and Line Lock adjustment respectively. The SW5 DIP switch is used to restore the dome camera to the factory default status.

#### **Figure 5: RS-485 setting**

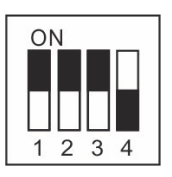

Half-duplex (Default) (Switches 5 & 6 are unused)

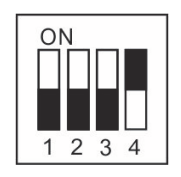

Full-duplex (Switches 5 & 6 are unused)

## **Setting the dome camera site ID**

Before turning on the dome camera, you must set the dome camera site ID. Each dome camera connected to the same network must have a unique ID. Use the 10-bit DIP switch to set the dome camera's site ID setting.

**To set a dome camera site's ID:** 

- 1. Locate the dome camera site ID DIP switch block (B, Figure 4 on page 10).
- 2. Using Table 5 below, determine which DIP switches need to be set to the on position. The equivalent value of the switches will add up to create the site ID number for that dome camera. See Figure 6 on page 16 for an example.
- 3. Place the switches that correspond to those values in the On position.
- 4. Carefully record the site ID of each dome camera installed.

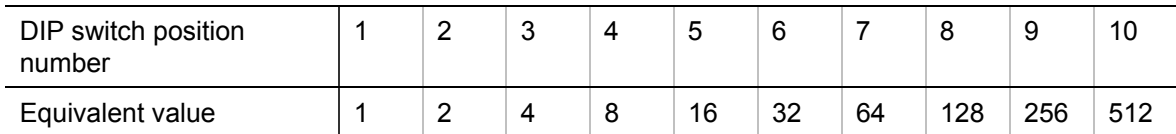

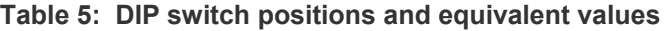

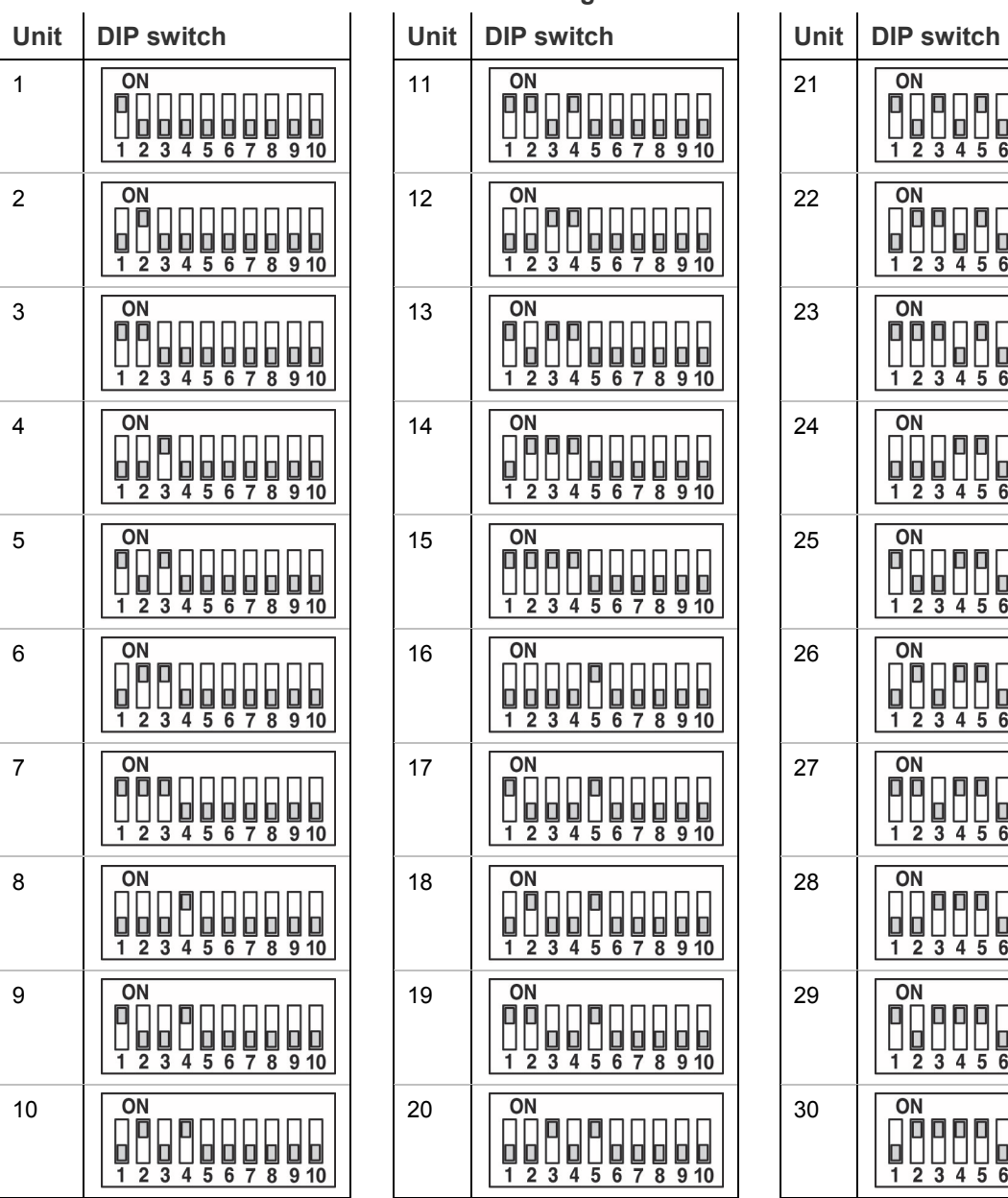

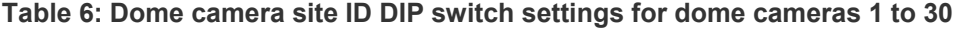

1 11 21

2 12 22

3 13 23

4 14 24

**0000000**<br>3 4 5 6 7 8 9 10

6 16 16 17 18 19 10

7 17 27

8 28 28 28 29 20

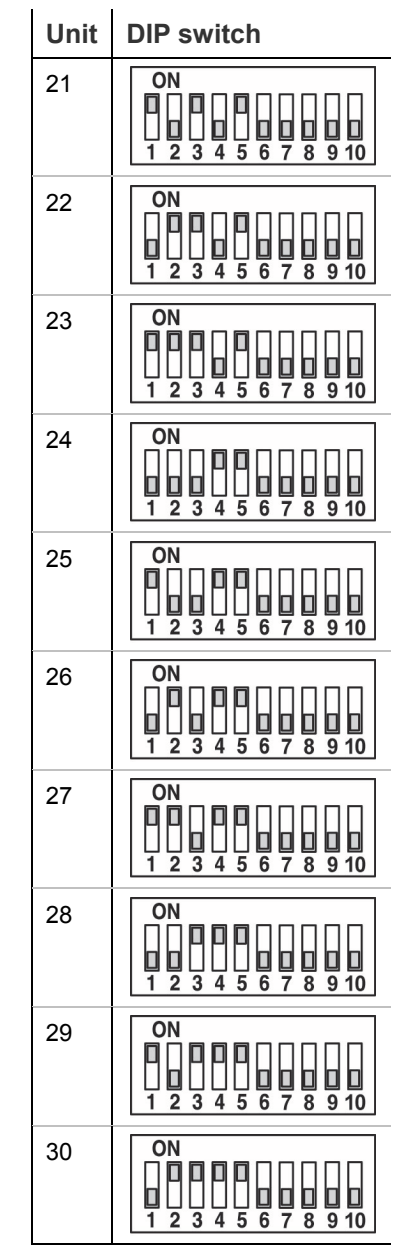

**Figure 6: Example of setting DIP switches for the dome camera site ID 210 (2 + 16 + 64 + 128 = 210)** 

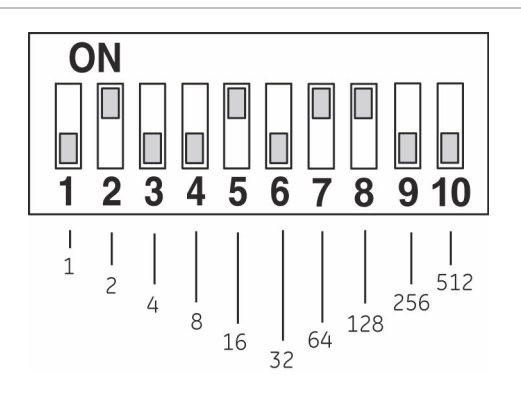

### **AC 24V power connector description**

Before wiring, refer to Figure 7 for power connector definition.

#### **Figure 7: Power connector**

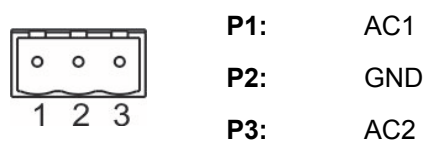

### **Alarm I/O**

The camera supports four digital alarm inputs and two digital alarm outputs. Please make sure that the alarm connections are properly wired before starting to configure alarm related settings. Please refer to Figure 8 and Table 7 for alarm system wiring.

**Figure 8: Alarm I/O connector** 

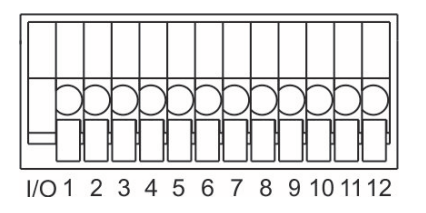

| Pin | <b>Definition</b> |
|-----|-------------------|
| 1   | ALARM OUT NO 1    |
| 2   | ALARM OUT NC 1    |
| 3   | ALARM OUT COM 1   |
| 4   | GND               |
| 5   | ALARM OUT NO 2    |
| 6   | ALARM OUT CN 2    |
| 7   | ALARM OUT COM 2   |
| 8   | GND               |
| 9   | ALARM IN 4        |
| 10  | ALARM IN 3        |
| 11  | ALARM IN 2        |
| 12  | ALARM IN 1        |

**Table 7: Alarm I/O connector pin definition** 

### **RS-485 connector**

Please refer to Figure 9 below for RS-485 connector definition before wiring.

| Pin            | <b>Definition</b> |
|----------------|-------------------|
| P1             | $R -$             |
| P <sub>2</sub> | <b>GND</b>        |
| P <sub>3</sub> | $R+$              |
| P 4            | т.                |
| P 5            | T+                |

**Figure 9: RS-485 connector** 

**Figure 10: Cable connections to the I/O box** 

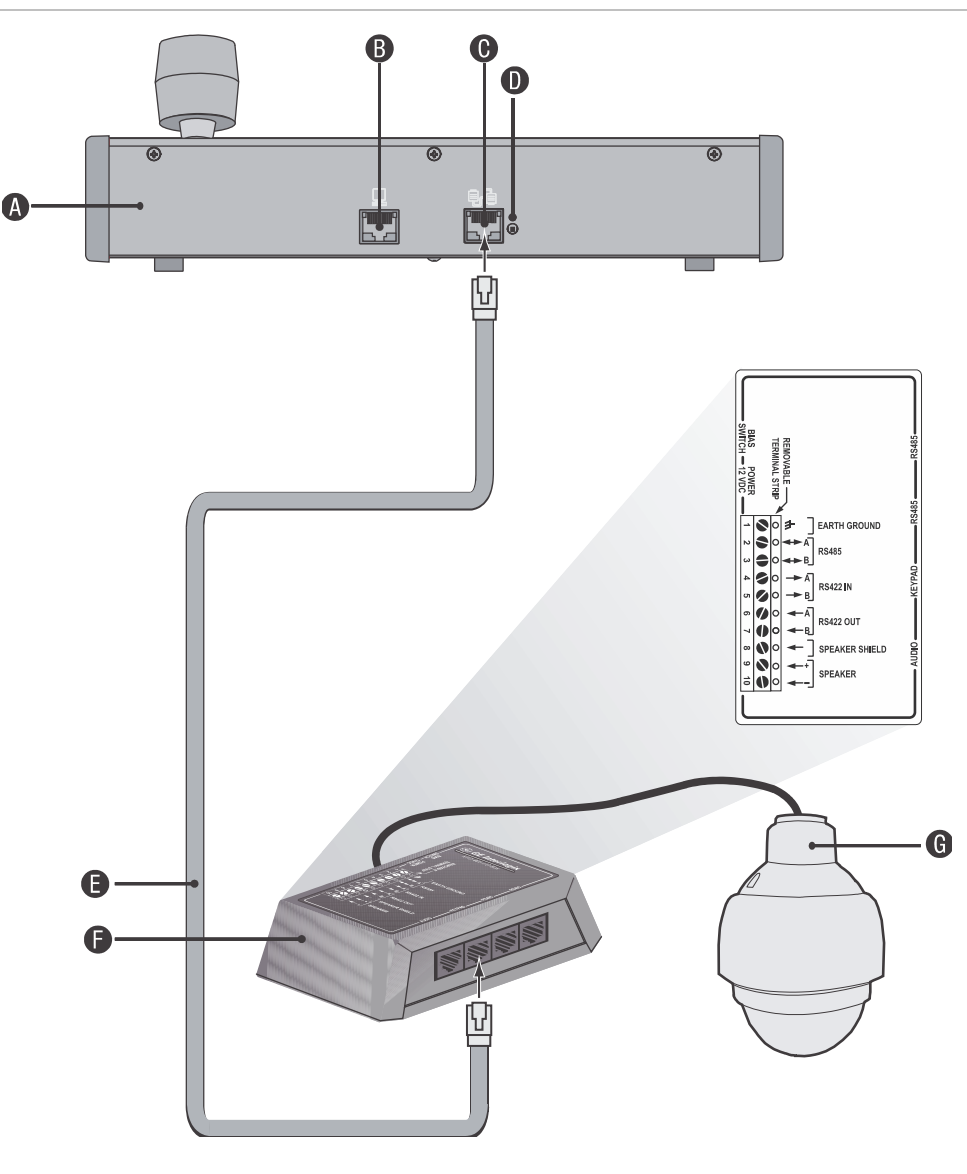

- A. KTD-405 keypad
- B. RS-232 programming port
- C. RS-485 and RS-422 in/out
- D. RS-485 termination switch
- E. RJ45 cable control (use the cable provided with the equipment)
- F. I/O box
- G. Dome camera

#### **To wire the RS-485:**

- 1. Connect the T+ and R+ together, and connect to the KTD-405 I/O box RS-485(A) connection.
- 2. Connect the T- and R- together, and connect to the KTD-405 I/O box RS-485(B) connection.

# **Wiring the dome camera**

**Caution:** During installation carefully pull the cables so as not to damage them. It is recommended to fasten the cables once they are connected.

**To wire the dome camera (connectors described above):** 

1. Connect the BNC connector of the dome camera to the coaxial video cable of a monitor or DVR.

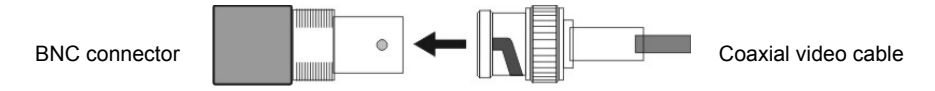

- 2. Connect the Alarm I/O to a dry contact, for example, a PIR detector or an access control system.
- 3. Connect the RS-485 serial data connector to the DVR/keypad.

**Note:** See "Cable requirements" on page 3 for information about using a RS-485 cable for the dome camera.

4. Connect the power cable to the power source. As soon as the dome camera is connected, it is operational.

**Note:** The ground wire must be inserted into the center pin of the power input terminal block.

# **Mounting the dome camera on a ceiling**

The indoor dome camera can be mounted on a solid ceiling using the hard ceiling mount that is shipped with the dome camera.

**Caution:** Complete all installation steps before supplying power to the camera.

#### **Items needed for mounting**

- A. Indoor dome camera, which is shipped with hard ceiling mount bracket
- B. Screws and screw anchors for fixing the ceiling mount to a hard ceiling (not supplied.)

#### **Tools needed**

- Drill
- Screwdriver

**To mount the dome camera on a ceiling:** 

**Caution:** For safety reasons the dome camera must be properly anchored to the ceiling structure. It is important to ensure that a dome camera cannot be pulled through ceiling tiles on which it is mounted.

It is recommended to mount the dome camera to an electrical box and not directly to ceiling tiles. The electrical box must be properly anchored.

- 1. Place the hard ceiling mount in the desired position on the ceiling and mark the position of the three screw holes.
- 2. Drill a hole in each marked position, slightly smaller than supplied screw anchors.
- 3. Fix the hard ceiling mount to the ceiling using the self-tapping screws, where shown.

- 4. Thread all cables through the center hole of the mount and connect the cables to the base of dome camera.
- 5. Attach the dome camera to the hard ceiling mount by turning the camera base clockwise, from below (note that picture here shows a counterclockwise direction, because it is captured looking down from above).
- 6. Tighten the screw at the side of the fixing plate.

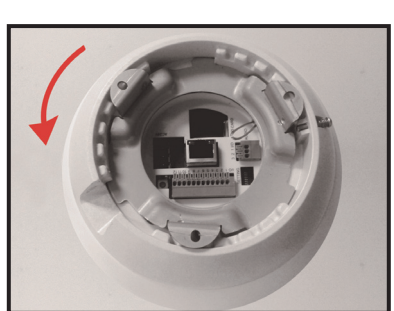

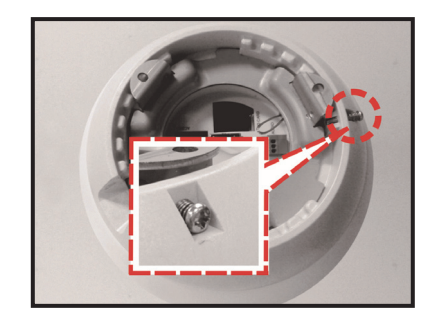

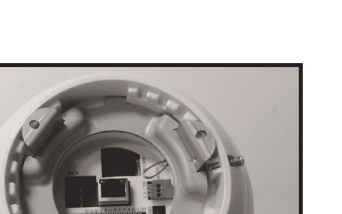

7. If the dome camera bubble had been removed earlier, reattach it now by fastening the two screws (as shown).

The installation is complete.

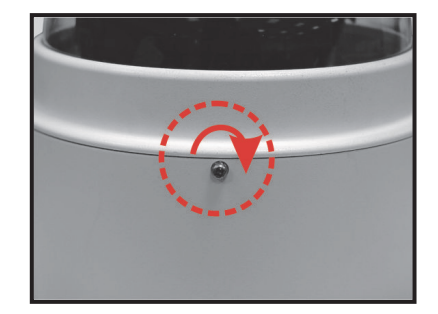

### **Mounting the dome camera on a wall**

The indoor dome camera can be mounted on a wall using an indoor wall mount adapter. This mount is ordered separately from the dome camera. Outdoor models do not require this adapter and can use the wall mounts directly.

There are two mounting kits available:

- TruVision PTZ Indoor Wall Mount Adapter (TVP-IWA)
- Wall Mount (TVP-LWM)

**Caution:** Complete all installation steps before supplying power to the camera.

**Note:** The TVP-LWM mounting hole patterns are compatible with other Interlogix PTZ mounts such as the GEA-105 (corner mount), GEA-106 (pole mount), and GEA-107 (roof mount).

### **Pendant mounting the dome camera**

The indoor dome camera can be mounted with a user-supplied pipe using an indoor wall mount adapter mount and NPT pendant adapter. These mounts are ordered separately from the dome camera. Outdoor models do not require the wall mount adapter but do require the NPT pendant adapter. The NPT adapter thread specifications are 1.5" NPT male.

There are two mounting kits available for pendant mounting:

- Truvision PTZ Indoor Wall Adapter (TVP-IWA)
- TruVision PTZ Indoor/Outdoor NPT Pendant Adapter (TVP-PM-NPT)

Please contact your local supplier for information on other mounting kits available.

#### **Figure 11: Pendant-mount**

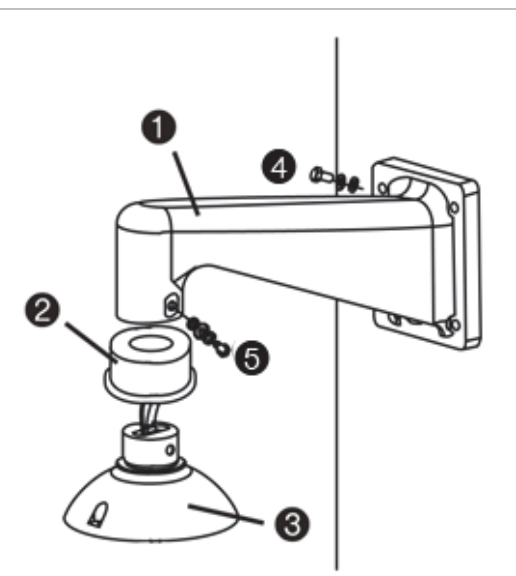

- 1. Wall mount
- 2. Waterproof top cap boot
- 3. Housing top cap
- 4. Screws and screw anchors to attach pendant mount to wall
- 5. Screws and washers to attach pendant mount to the outdoor mounting kit

#### **Items needed for mounting**

- A. Outdoor dome camera package (see Figure 3 on page 7)
- B. Pendant mount kit, which is shipped with:
	- Wall mount
	- Sponges
	- M5 standard/security screws
- C. Screws and screw anchors for fixing the standard wall mount onto the wall (not included)

#### **Tools needed**

- Drill
- **Screwdriver**

**To wall mount the dome camera:** 

- 1. Drill a cable-access hole in the wall where you want to install the wall mount.
- 2. Using the correct screws and screw anchors, fix the wall mount to the wall.
- 3. Attach the waterproof top cap boot to the wall mount.
- 4. Run the cables through the pendant mount. The cables should exit from the pendant mount.

**Note:** Block the cable-entry hole in the wall with the supplied sponges to prevent insects from entering the wall mount.

- 5. Thread the cables through outdoor mount kit.
- 6. Attach the outdoor mount kit to the wall mount arm using the supplied screws and washers. Adjust the rubber boot to the joint.
- 7. Connect the cables to the dome camera.
- 8. Attach the dome camera to the outdoor mount kit with the supplied screws and washers.

### **Mounting an indoor dome camera in a ceiling (Flush mounting)**

The indoor dome camera can be mounted in a ceiling using the optional flushmount kit. The items and tools needed for the flush-mount installation are listed as follows.

#### **Items needed for mounting**

- Indoor dome camera package (see Figure 2 on page 6)
- Flush-mount kit, which contains:

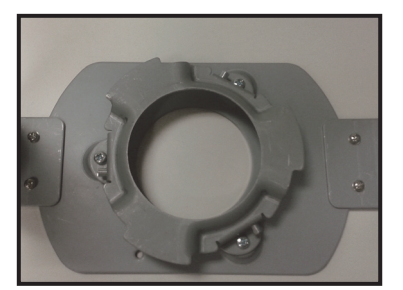

In-ceiling mount **In-ceiling mount Flush-mount ring** Ceiling sticker

M3x6 Screw (X2)

#### **Tools needed**

- Tool for cutting a hole in the ceiling
- Screwdriver (#2 Phillips)

**Caution:** Always check local building codes and safety regulations for additional precautions.

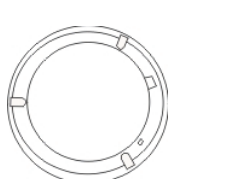

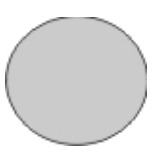

**To install the indoor dome camera in a ceiling:** 

- 1. Install the camera on the bottom mount by turning the camera clockwise, from below (note that picture here shows a counterclockwise direction, because it is captured looking down from above).
- 2. Tighten the screw at the side of the fixing plate, to finish installation of camera to bottom mount.

3. Place the enclosed ceiling sticker on the ceiling, and cut around the circle to create a hole in the ceiling.

4. Disassemble the wings from the in-ceiling mount by loosening the three screws, as shown, until the wings are loose enough to turn out from the ring.

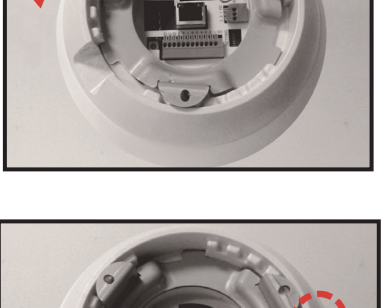

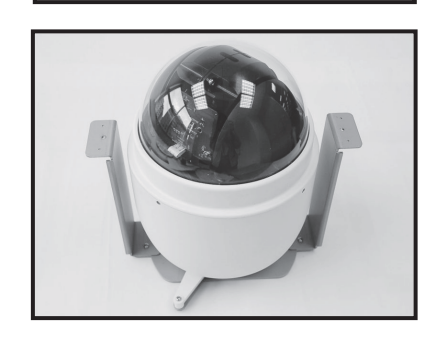

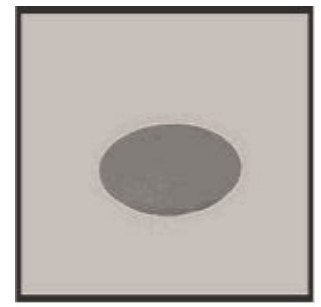

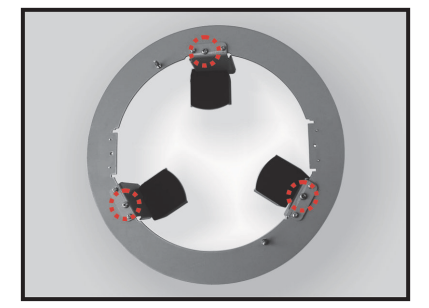

camera must be properly anchored to the ceiling structure. It is important to ensure that a dome camera cannot be pulled through ceiling tiles on which it is mounted.

**Caution:** For safety reasons, the dome

- 5. Place the in-ceiling bracket into the ceiling opening and affix by tightening three screws, as shown.
- 6. When tightening, the wings will be turned into the ceiling opening and will approach the ceiling board.

**Note:** Ensure the wings are completely flush with the ceiling board.

- 7. Route the cables down through the center hole and connect to camera.
- 8. Put the camera, with installed bottom mount, into the ceiling opening.

9. Tighten the screws, as shown, to affix the bottom mount to the in-ceiling bracket.

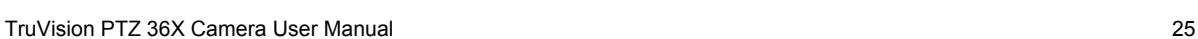

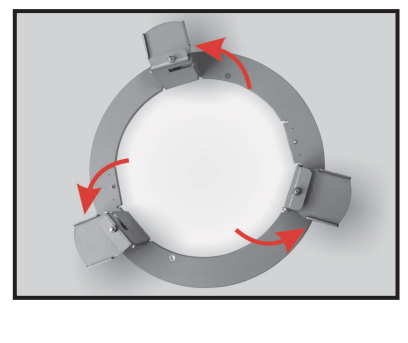

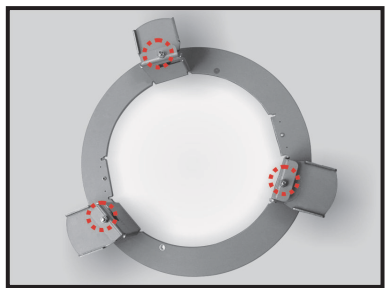

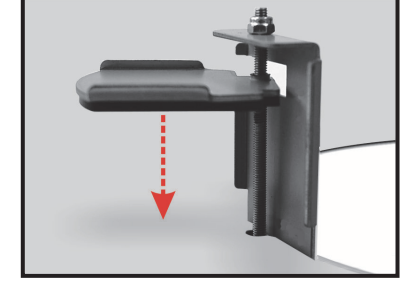

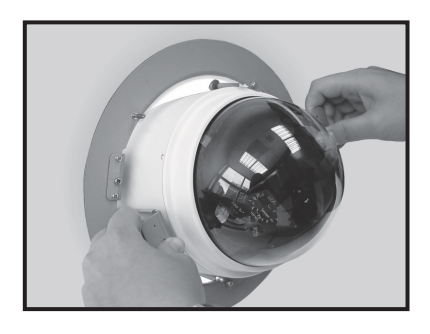

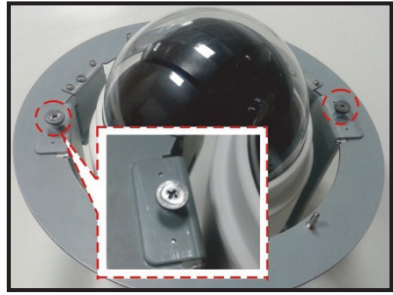

10. Affix the trim ring to the in-ceiling bracket, as shown.

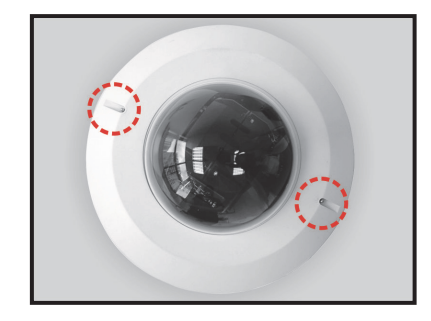

# Chapter 3 Menu overview

### **On-screen information**

When the unit is powered up, a splash screen appears that displays important system information (see Figure 12 below.) Items marked in italic in the figure can change depending on the settings.

**Figure 12: Splash screen that appears when the dome camera is powered up** 

INTERLOGIX TRUVISION PTZ 36X SITE ID: 001 *INTERLOGIX-IMPAC/9600BPS* (Protocol ID) FW VER *SWITCH.MAIN.CAMERA*

Information on the status of several dome camera functions can be displayed on the monitor screen. The on-screen display (OSD) shows the current zoom focus, alarm number, time and date, as well as the dome camera area title and site ID. See Figure 13 on page 30.

To download the current version of the firmware, please go to our web site, www.interlogix.com.

#### **Figure 13: Position of on-screen information**

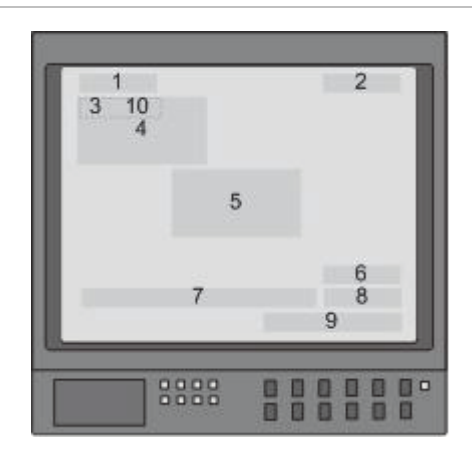

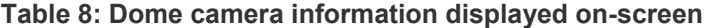

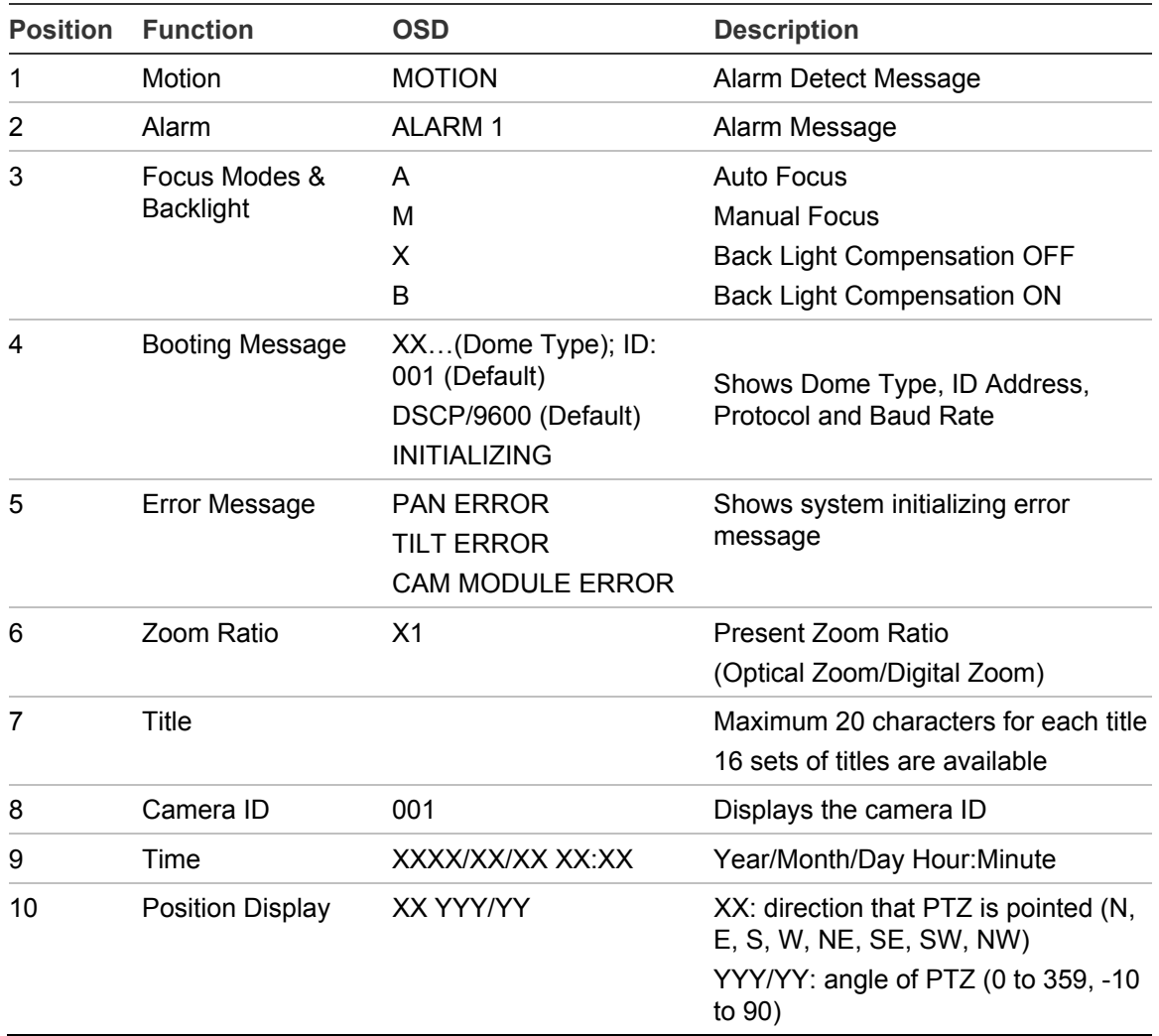

### **Main menu overview**

The dome camera is programmed through the on-screen (OSD) menus. To access the OSD menus, you must open the main menu. The main menu, which appears over three screens, lets you set up the dome camera or change the default settings to suit your installation.

**Note:** The OSD menu can be pre-programmed to time-out after a certain number of minutes of inactivity. The default value is two minutes.

**Figure 14: Main menus** 

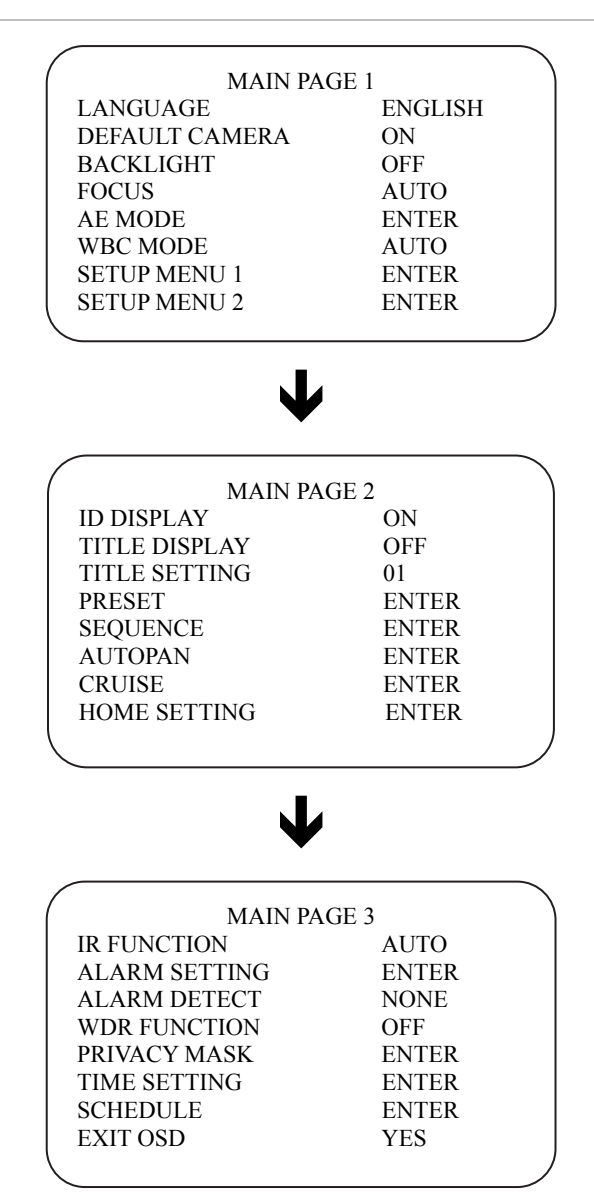

#### **Main menu commands options**

Table 9 below provides a list of controls and options available on each screen that you can access from the main menu. Access to the menu screens can depend whether the system has been set up to require a password.

| <b>Command</b>                           | <b>Function</b>                                                                                                    |  |  |
|------------------------------------------|----------------------------------------------------------------------------------------------------|--|--|
| LANGUAGE                                 | Configures the language of the on-screen display.                                                                                                    |  |  |
| DEFAULT CAMERA                           | Configures the remote system reset, or is used to default all the settings<br>of the system or of a dome camera.                                               |  |  |
| <b>BACKLIGHT</b>                         | Enable/disable the backlight setting.                                                                                                    |  |  |
| <b>FOCUS</b>                             | Configures focus to be manual or auto                                                                                                    |  |  |
| AE MODE                                  | Configures exposure compensation, shutter speed, iris control,                                                                                                 |  |  |
| <b>WBC MODE</b>                          | Configures white balance.                                                                                                    |  |  |
| <b>SETUP MENU1</b>                       | Configures digital zoom, automatic slow shutter, digital noise reduction,<br>video invert, image freeze, aperture, and stabilizer.                             |  |  |
| <b>SETUP MENU 2</b>                      | Configures image flip, tilt limits, proportional speed, auto calibration,<br>password, OSD menu duration, system reset.                                        |  |  |
| <b>ID DISPLAY</b>                        | Configures the camera site ID.                                                                                                    |  |  |
| <b>TITLE DISPLAY</b>                     | Configures the camera title display.                                                                                                    |  |  |
| <b>TITLE SETTING</b>                     | Configures the wording of the camera title.                                                                                                    |  |  |
| <b>PRESET</b>                            | Configures preset points.                                                                                                    |  |  |
| <b>SEQUENCE</b>                          | Configures sequence, sequence step, preset position, sequence speed,<br>dwell time, and manual sequence.                                                       |  |  |
| <b>AUTOPAN</b>                           | Configures autopan, start point, end point, direction, speed, and<br>execution.                                                                                |  |  |
| <b>CRUISE</b>                            | Configures the cruise number, record start, and record end.                                                                                                    |  |  |
| <b>HOME SETTING</b>                      | Configures home, return action selection, preset point selection,<br>sequence selection, autopan selection, cruise selection, return time,<br>and manual home. |  |  |
| <b>IR FUNCTION</b><br>(D/N cameras only) | Configures IR cut filter threshold, and manual control.                                                                                                    |  |  |
| <b>ALARM SETTING</b>                     | Configures alarm settings.                                                                                                    |  |  |
| <b>ALARM DETECT</b>                      | Configures alarm detection.                                                                                                    |  |  |
| <b>WDR FUNCTION</b>                      | Enable/disable the wide dynamic range feature.                                                                                                    |  |  |
| PRIVACY MASK                             | Configures the privacy mask.                                                                                                    |  |  |
| TIME SETTING                             | Configures the time and date of the dome camera.                                                                                                    |  |  |
| <b>SCHEDULE</b>                          | Configures schedules for presets/sequence/autopans/cruises/IR<br>function.                                                                                     |  |  |

**Table 9: Main menu descriptions**
## **Using a keypad to program menus**

Use a control device such as a control keypad to configure the camera menu options. We use the KTD-405 keypad controller (Figure 2) in this manual to explain the features of the TruVision PTZ 36X Camera because of the KTD-405's ability to control all of the camera's features. (For detailed keypad instructions, refer to the KTD-405/KTD-405-2D Controller Keypad User Manual.)

You can record the settings for the dome cameras using the checklist in Appendix B "Camera settings checklist" on page 61. This checklist also lists the default values of the settings, where applicable.

### **Accessing the programming menus**

**To access the programming menus using a KTD-405/KTD-405-2D keypad:** 

- 1. Switch the keypad to the camera site you want to program.
- 2. Press and hold the **set** key until Enter programming code displays.
- 3. At the code entry display, enter the programming code 9, 5, 1. Then press the **seq** button.
- 4. At the first menu display, press 3 to select the option Camera.
- 5. At the Enter camera site number screen, enter the site number of the dome camera you wish to program. Camera default value is 1. The Main Page 1 menu appears.

**Caution:** If the camera times out while you are in a menu and exits the menu system, all changes are automatically saved.

### **Navigating the menus**

You can use the keypad joystick and keys to navigate through the menu system. See Figure 3 on page 34 and Figure 14 on page 34 for further information on their use.

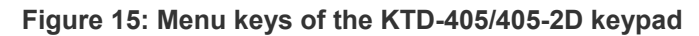

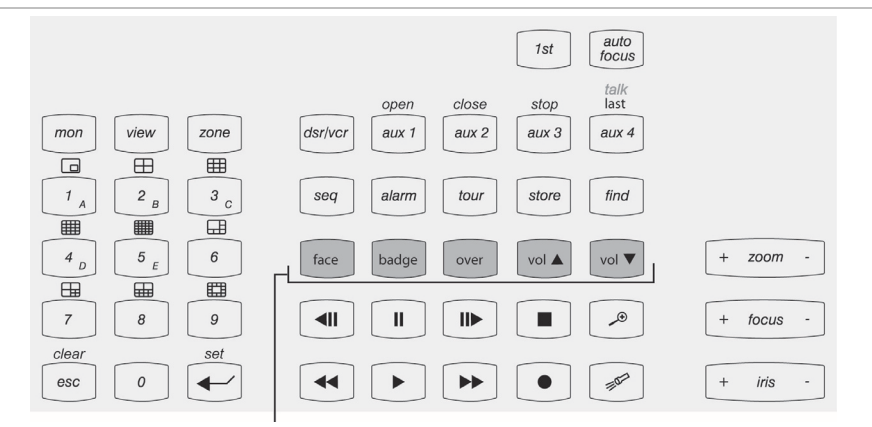

**Note**: Shaded keys appear on the KTD-405A/ KTD-405-2DA only

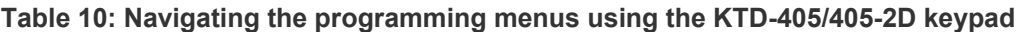

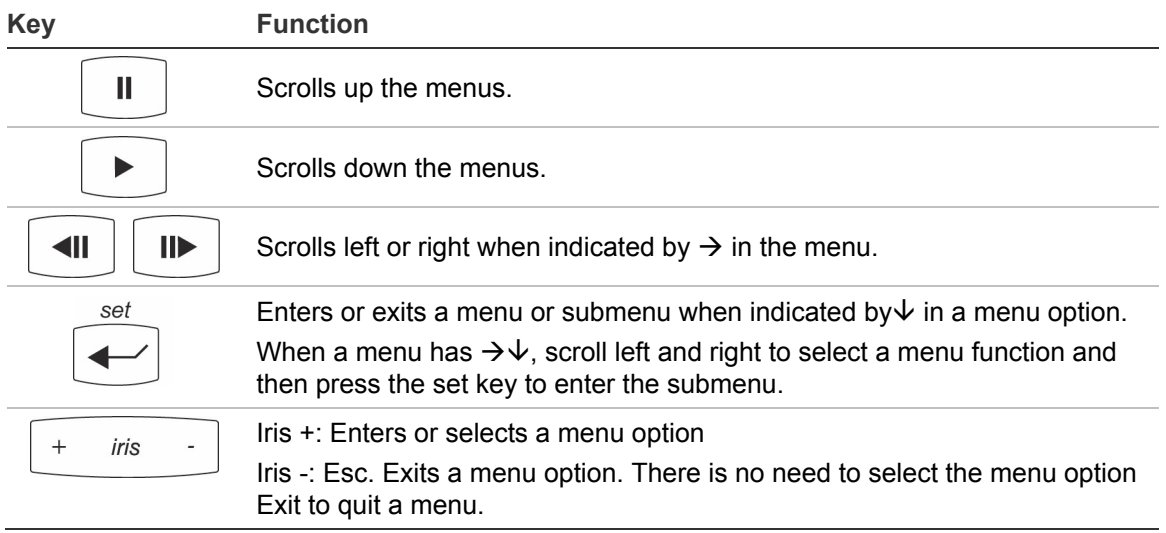

#### **Figure 16: Joystick motion**

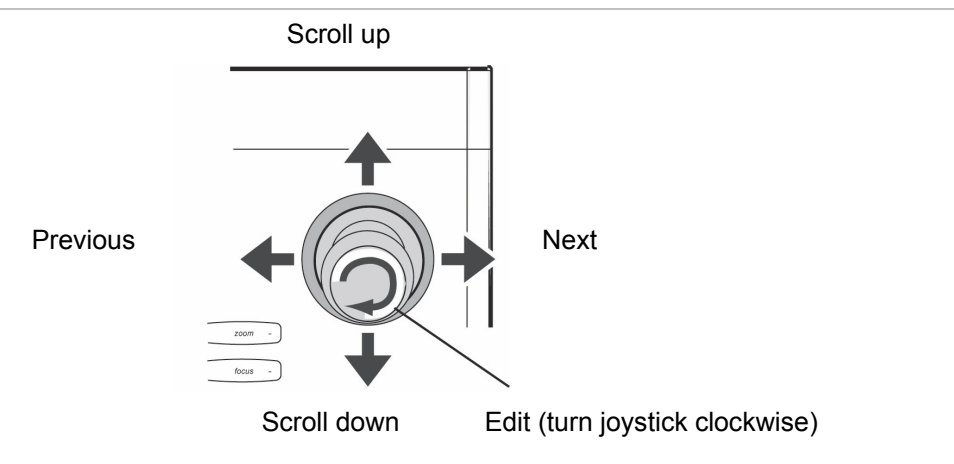

## Chapter 4 Basic setup

This chapter describes how to configure the basic options for the TruVision PTZ 36X Camera.

The default values (where applicable) of the settings are listed in the checklist in Appendix B "Camera settings checklist" on page 61.

### **Language selection**

The dome camera is shipped with on-screen display (OSD) menus available in several languages. They include English, French, German, Italian, Portuguese, and Spanish. The default language is English.

**To change the language of the OSD menus:** 

- 1. Display the Main Page 1 OSD screen.
- 2. Select Language. The OSD menu will automatically change to the selected language.

### **Camera site ID displayed on a monitor**

You can display the camera site ID on the monitor to identify each dome camera. The ID is a number. See Figure 1 on page 30 for the on-screen position of the camera ID.

See section "Setting the dome camera site ID" on page 14 for information on setting up a camera site ID.

#### **To display the site ID on the monitor:**

- 1. Display the Main Page 2 OSD screen.
- 2. Select ID Display and then select one of the options:

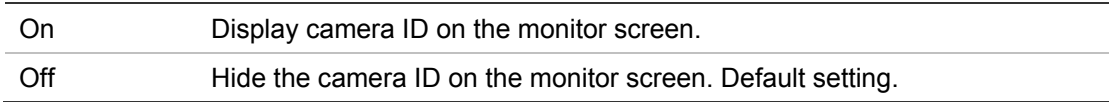

### **Title display**

You can display the area title of the dome camera on the monitor so that it is easy to identify which area is being shown on-screen.

#### **To display an area title:**

- 1. Display the Main Page 2 OSD screen.
- 2. Select Area Title and then select one of the options:

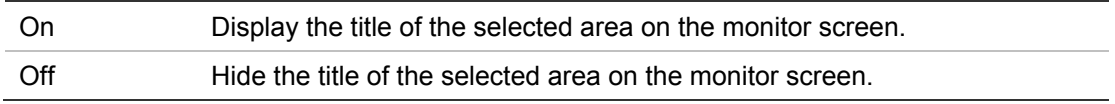

## **Title settings**

You can configure up to 16 zone titles. Each title can have up to 20 characters.

#### **To create an area title:**

- 1. Display the Main Page 2 OSD screen.
- 2. Enter a number for the view area; 01, for example.
- 3. On the keypad press the **set** key to enter the editing page. The Title Setting screen appears as shown below.

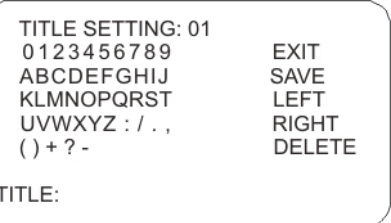

4. Using the direction keys of the keypad, select a character and press the **set** key to input.

For example: A **set** B **set** C **set** 

TITLE: ABC

- 5. To delete characters, select a character by moving the cursor to LEFT or RIGHT and press **set** on the keypad. Then move the cursor to DELETE and press **set** to delete the selected character.
- 6. When the title is completed, move the cursor to SAVE and press **set** to save it and to return to Main Menu 2.

### **Preset points settings**

The dome camera can be programmed to execute preset positions that can then be recalled, for example, when an alarm is triggered or when the user requests it. See "Schedule settings" on page 57 for more information on programming when a preset position or sequence can be triggered.

You can program up to 256 preset points depending on the protocol used.

| <b>Function</b>    | <b>Description</b>                                                                                                    |
|--------------------|----------------------------------------------------------------------------------------------------|
| <b>Preset Set</b>  | Set the preset points. You need to set up at least two points in order<br>to be able to then set up a sequence.               |
| <b>Show Preset</b> | Select the preset point that you want to execute. After pressing the<br>set key, the camera will turn to the appointed point. |
| Exit               | Select Yes to save any changes and return to Main Page 2.                                                                     |

**Table 11: Preset menu description** 

#### **To set a preset point:**

- 1. Display the Main Page 2 OSD screen.
- 2. Select Preset to enter the Preset OSD menu.
- 3. Select a number by either pressing the right/left keys on the keypad to select a number (001 represents preset point 1, 002 represents preset point 2, etc.), or by using the **iris+** key to increase or decrease the number by 10.
- 4. Press the **set** key on the keypad, and then rotate the dome camera to a targeted pan, tilt, and zoom position.
- 5. Press the **set** key again to save the defined preset point.

Once the preset point is saved, move the cursor to the next menu item to execute the preset point and confirm it is correct.

**Note:** To freeze the image as the dome camera moves between preset points, see the option "Freeze" under "Camera setup menu 1" on page 47.

### **Sequence settings**

The function executes pre-positioning of the pan, tilt, zoom, and focus features in a certain sequence for a dome camera. Before setting this function, you must have set up at least two preset points.

This function is located on Main Page 2.

#### **Figure 17: Sequence menu**

| <b>SEQUENCE</b>       |              |
|-----------------------|--------------|
| <b>SEQUENCE LINE</b>  |              |
| <b>SEQUENCE POINT</b> | 01           |
| PRESET POSITION       | 001          |
| <b>SPEED</b>          | 01           |
| <b>DWELL TIME</b>     | 001          |
| <b>RUN SEQUENCE</b>   | <b>ENTER</b> |
| <b>EXIT</b>           | <b>YES</b>   |
|                       |              |

**Table 12: Sequence menu description** 

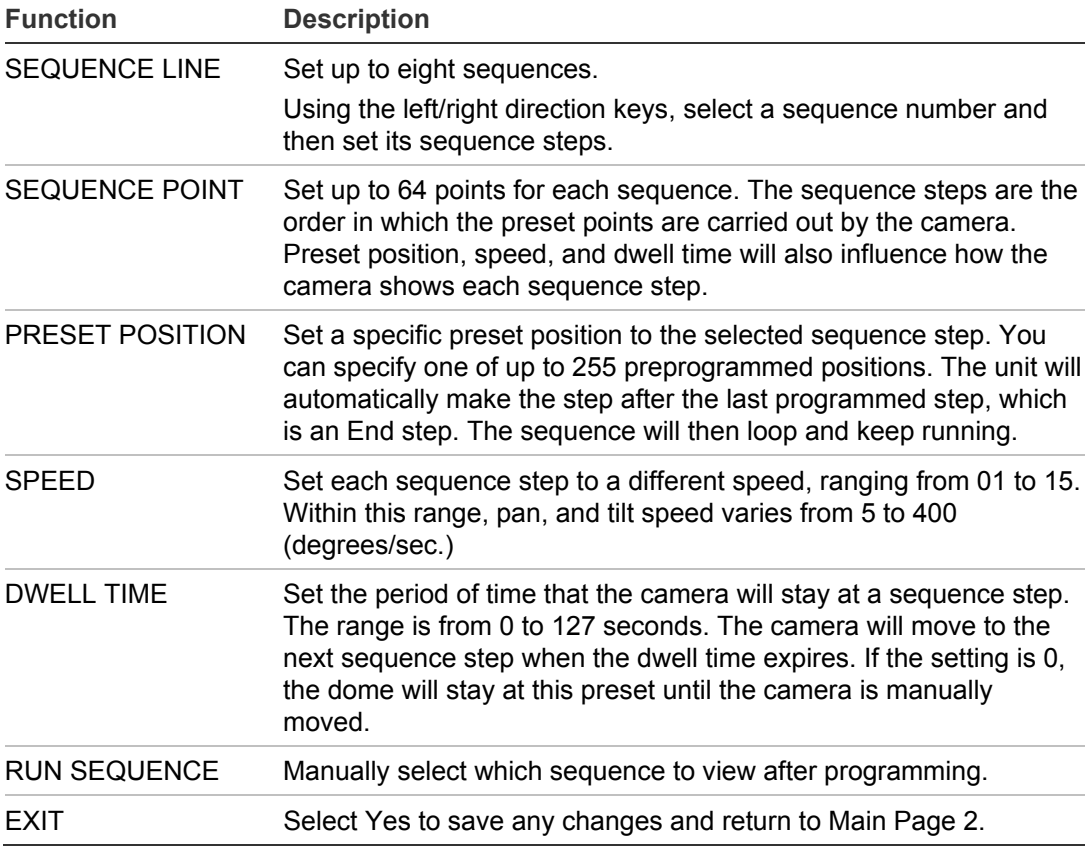

### **Autopan settings**

The autopan feature allows the dome camera to pan continuously between right and left limit settings. An autopan movement requires the start and end points to be defined as well as specifying whether the movement is clockwise or counterclockwise.

This function is located on Main Page 2.

**Figure 18: Autopan menu** 

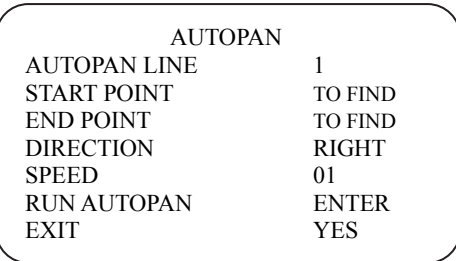

#### **Table 13: Autopan menu description**

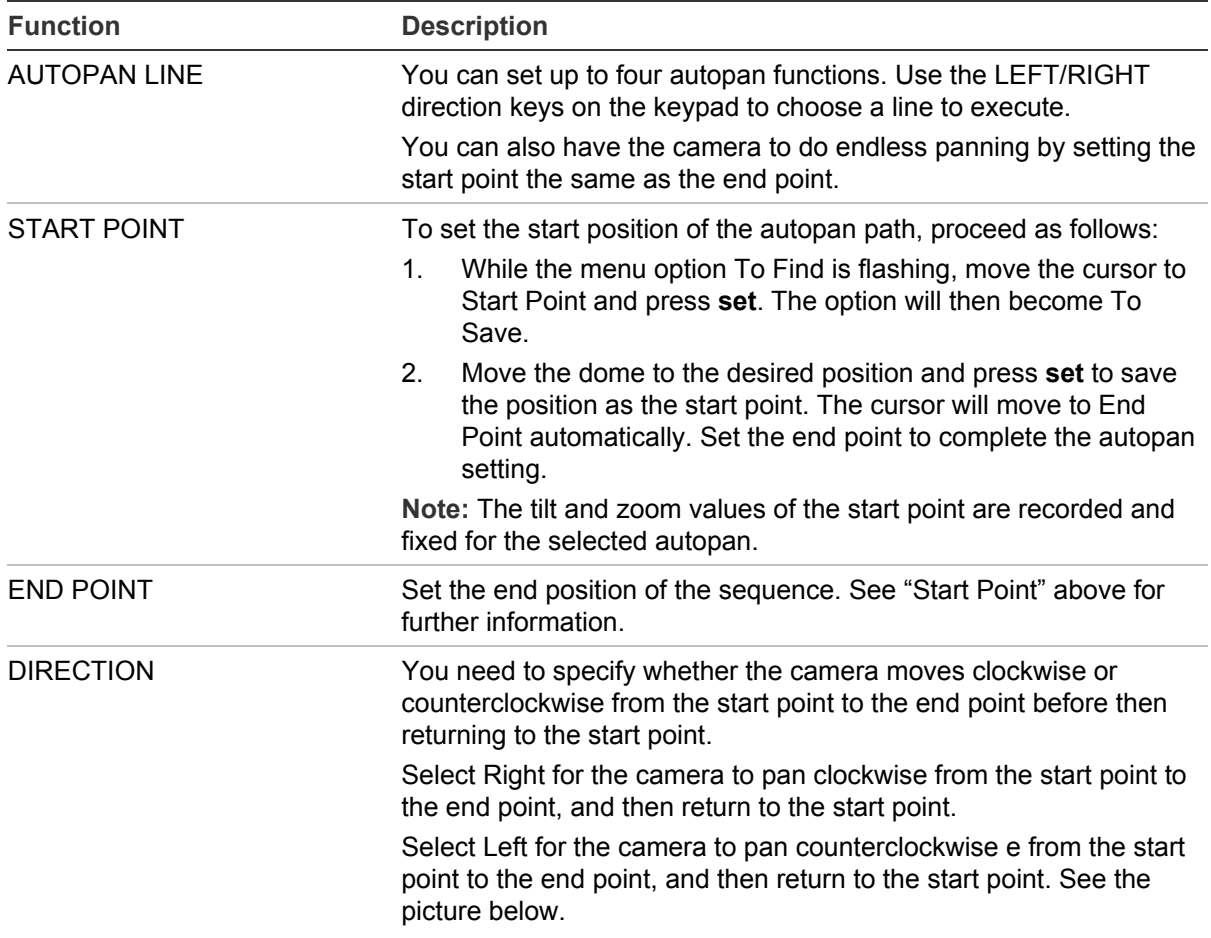

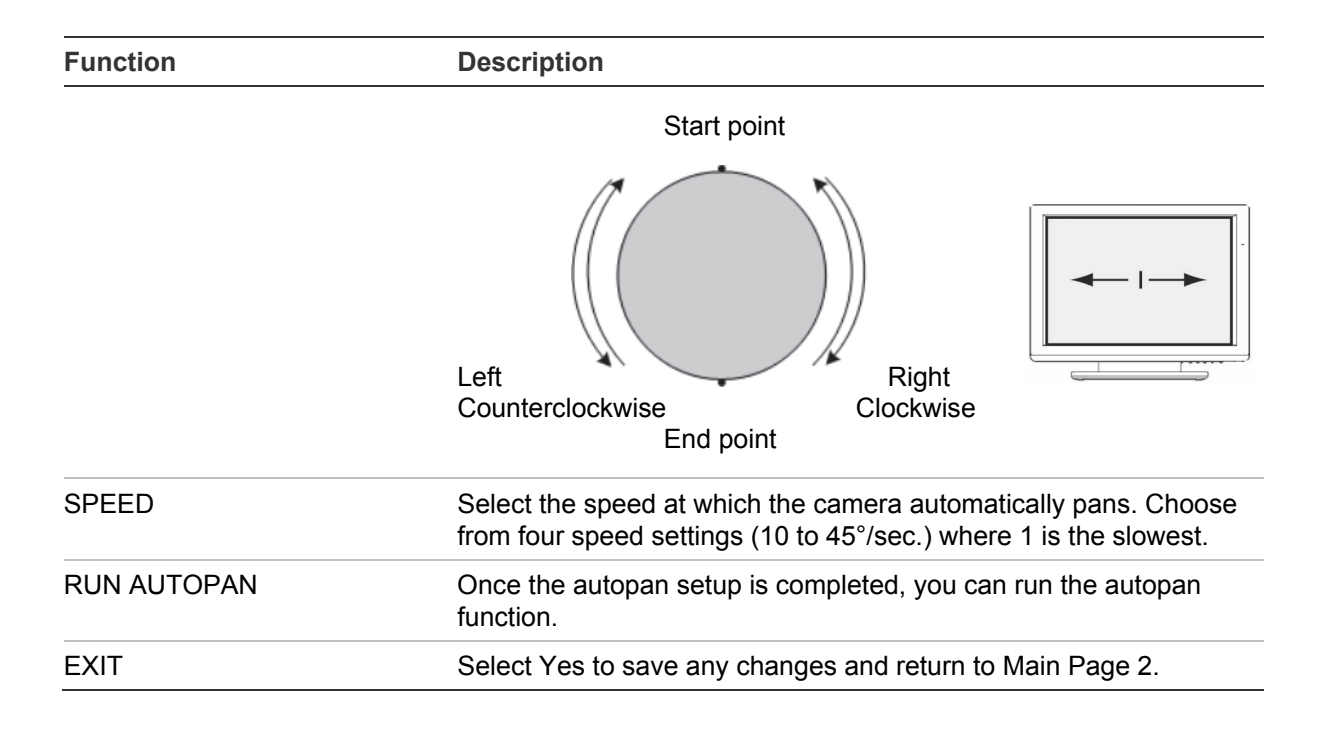

### **Cruise settings**

A cruise is a route formed with manual operation, through adjusting pan and tilt position, which can be stored and recalled to execute repeatedly.

This function is located on Main Page 2. See Figure below.

**Figure 19: Cruise menu** 

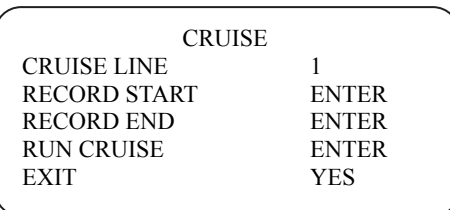

#### **Table 14: Cruise menu description**

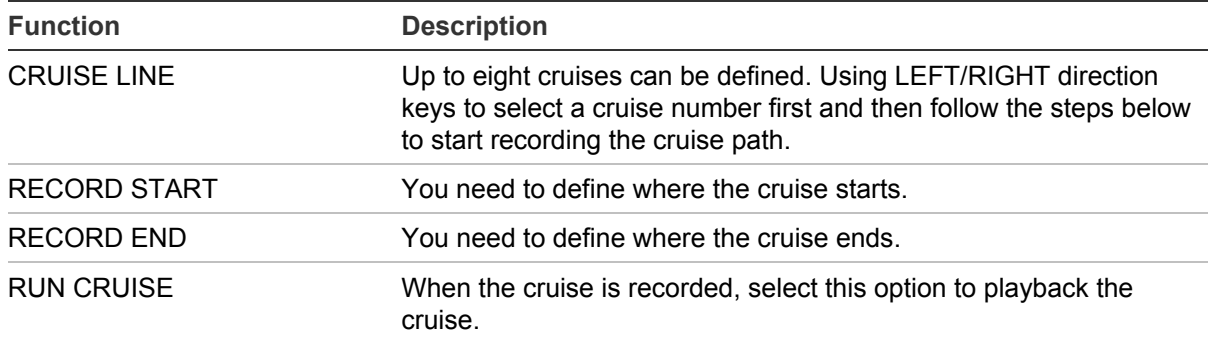

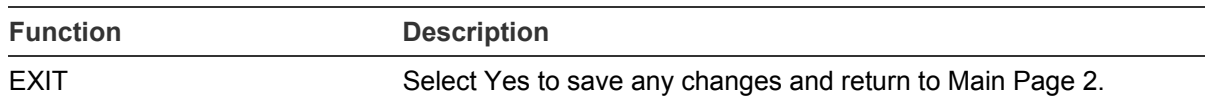

### **Home settings**

Set the dome camera to automatically return after a period of inactivity to a specific preprogrammed preset, sequence, autopan, or cruise position. This feature is disabled by default.

This function is located on Main Page 2.

#### **Figure 20: Home setting screen**

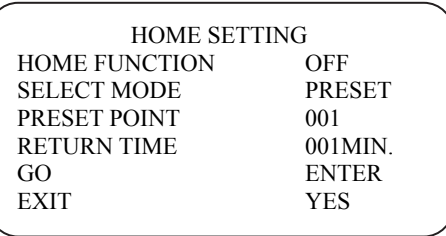

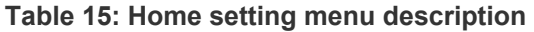

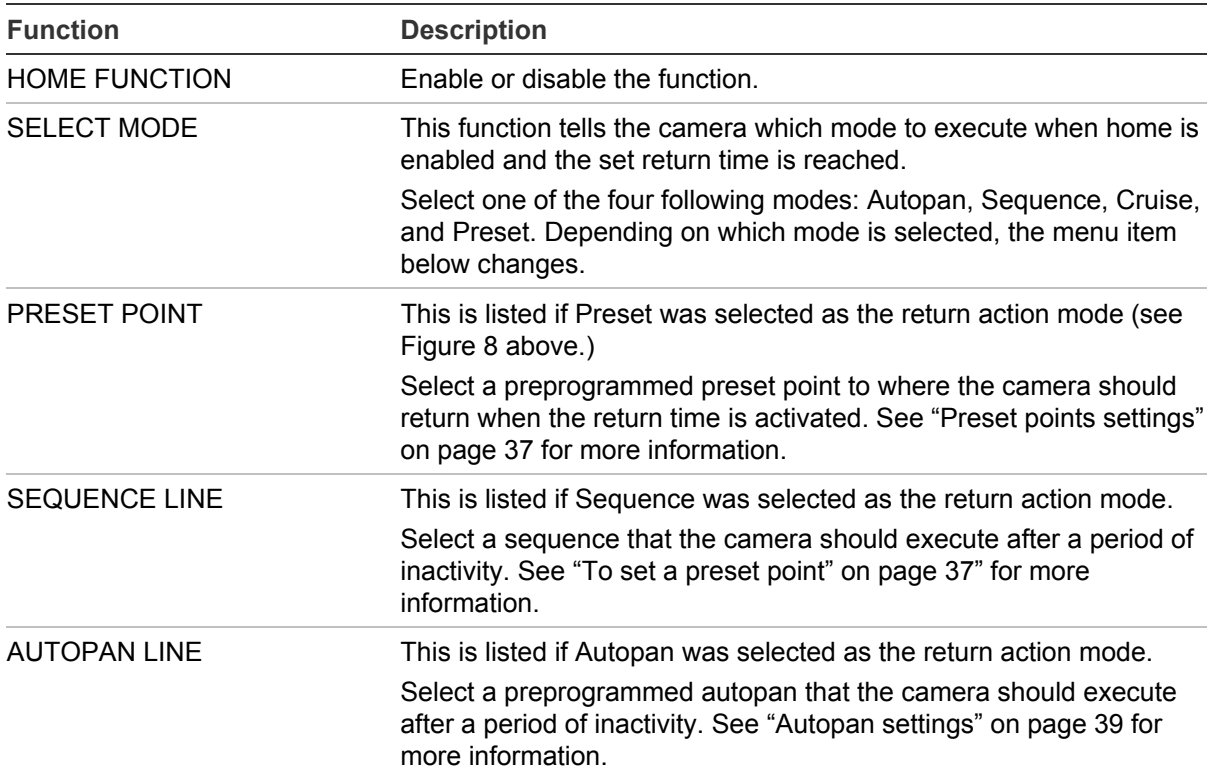

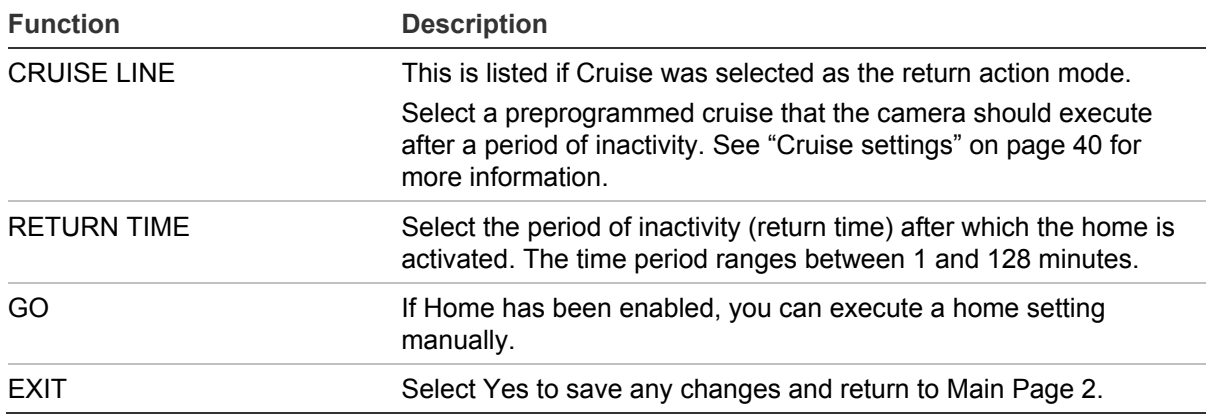

# Chapter 5 Advanced setup

This chapter describes how to configure the advanced options for the TruVision PTZ 36X Camera.

The default values (where applicable) of the settings are listed in the checklist in Appendix B "Camera settings checklist" on page 61.

### **Default**

Use this menu to reset the unit.

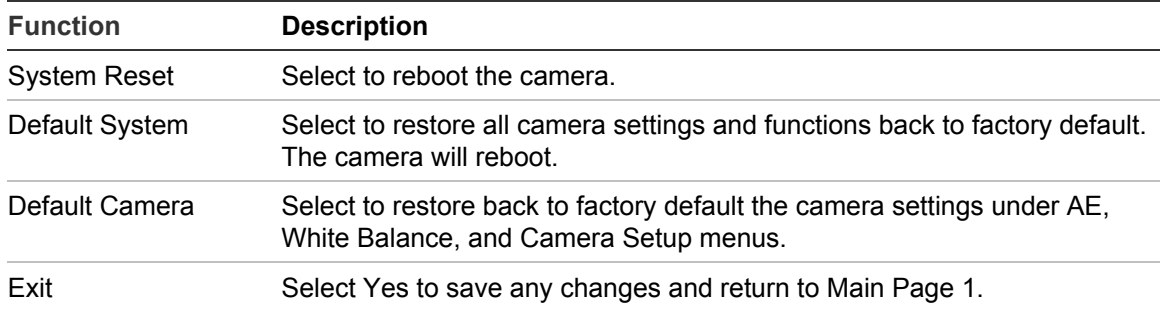

### **Backlight compensation**

The backlight compensation function improves image quality when the background illumination is high. It prevents the object in the center from appearing too dark.

One practical application of backlight compensation enables you to see detail inside a room with a window on a bright day. The auto exposure will average all the light in the scene, so bright areas, such as windows, get greater weight, and the dome camera will adjust so you can see the bright area (outside). Backlight correction forces the dome camera to ignore areas of high brightness, so the rest of the scene

(the inside of the building) will be properly exposed. You can see detail inside, but in the process the lighting at the window will be adjusted so seeing outside is not possible.

The default setting is Off.

**Note:** Leaving backlight compensation on all the time on an unattended PTZ dome camera will produce a picture that is washed out or too bright under normal daylight or bright room conditions.

This menu is located on Main Page 1.

### **Focus adjustment**

The camera's focus works in Auto Focus mode by default. You can control the focus manually using the keypad control. However, the focus returns to Auto as soon as the Pan or Tilt is moved. The focus control behavior cannot be controlled from the menus.

This menu is located on Main Page 1.

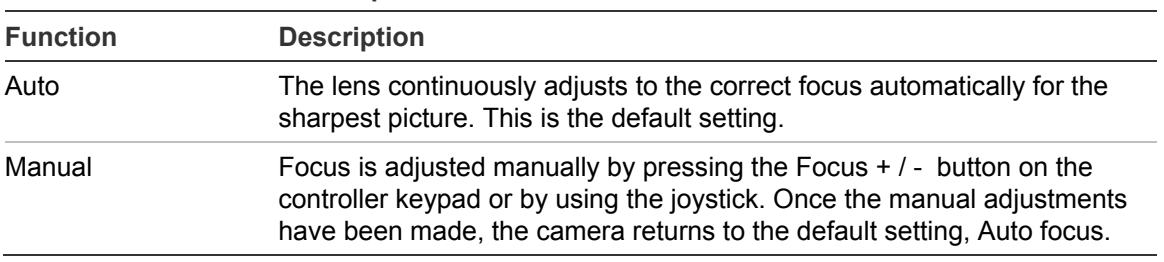

**Table 16: Focus menu description** 

### **Exposure control settings**

Auto exposure (AE) allows you to automatically set the proper exposure according to the existing light conditions. You can select the AE mode to have an aperture (iris) –priority, shutter-priority, or set the options manually.

Exposure is the amount of light received by the camera's image sensor and is determined by how wide you open the lens diaphragm (iris adjustment), by how long you keep the sensor exposed (shutter speed), and by other exposure parameters.

This menu is located on Main Page 1.

#### **Figure 21: Example of the AE mode menu with the Shutter option selected**

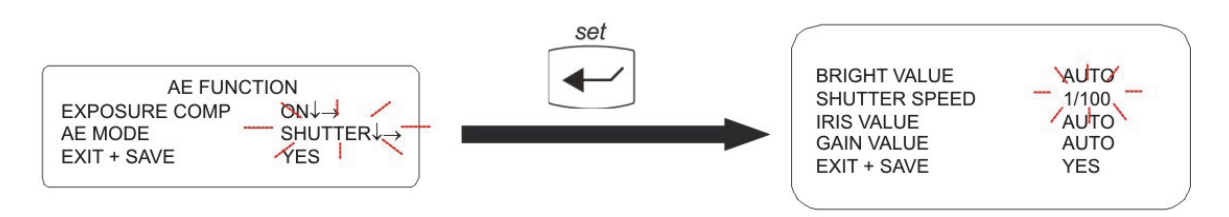

#### **Table 17: AE mode menu description**

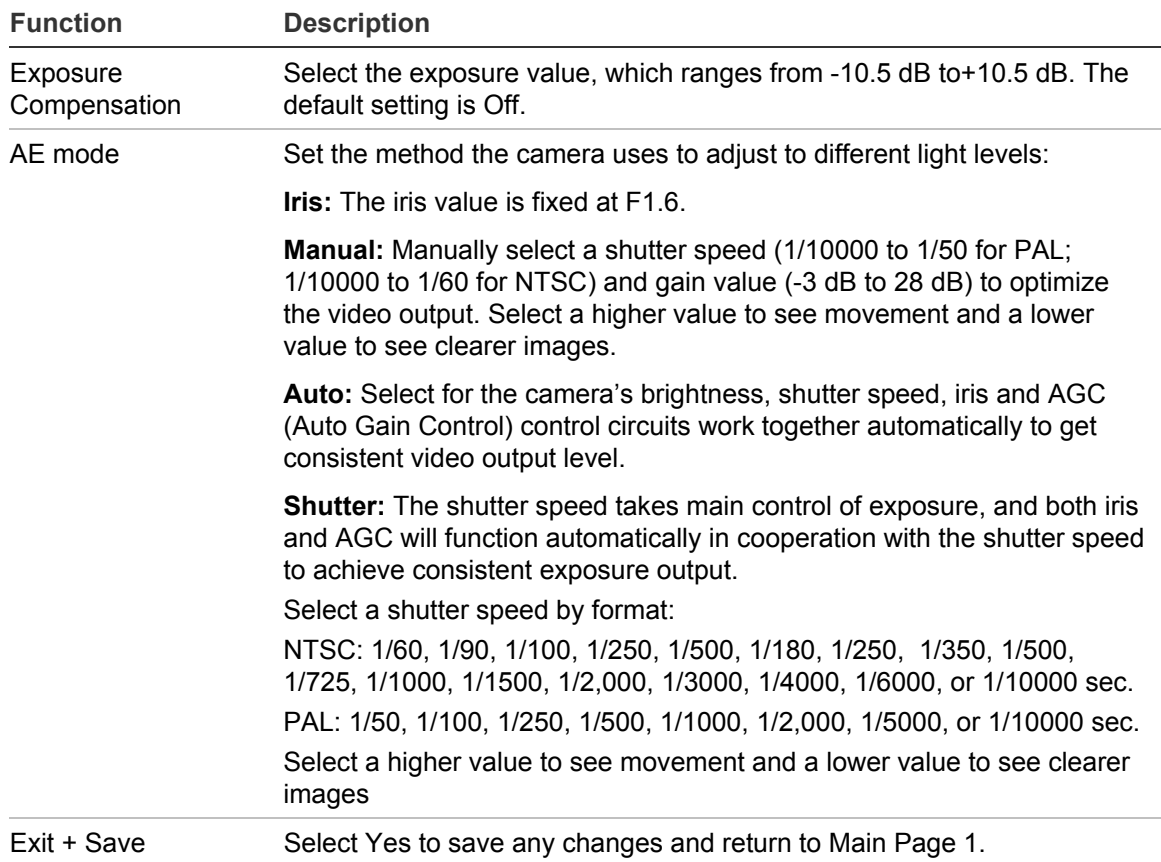

#### **To change the AE mode values:**

- 1. Display the Main Page 1 screen.
- 2. Select AE Mode. It will start flashing. Press **set**.
- 3. Select one of the AE Mode options (Auto, Iris, Manual, or Shutter) using the **set** button. The option's sub menu appears.
- 4. Select the desired value. The other AE mode options cannot be changed.
- 5. Exit the menu and return to Main Page 1.

## **White balance**

White balance (WB) tells the dome camera what the color white looks like. Based on this information, the dome camera will then continue to display all colors correctly even when the color temperature of the scene changes such as from daylight to fluorescent lighting, for example.

The unit for measuring this ratio is in degree Kelvin (K). You can select one of the White Balance control modes according to the installation condition. The following table shows the color temperature of some light sources.

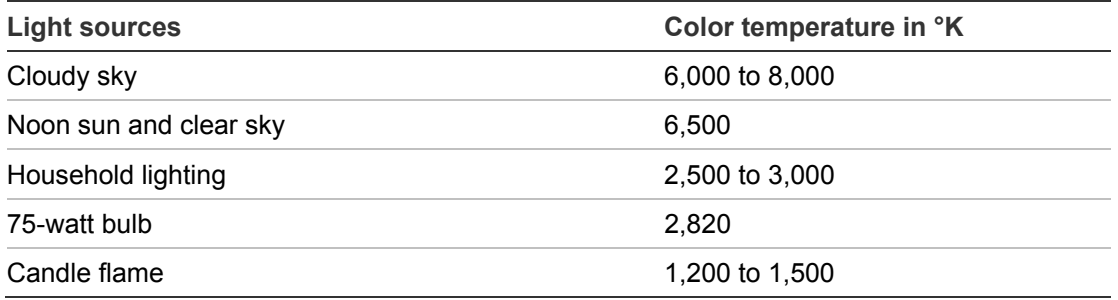

**Table 18: Examples of the color temperatures of different light sources** 

See Table 19 below for a description of the functions available.

This menu is located on Main Page 1.

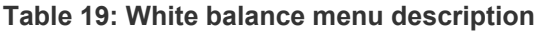

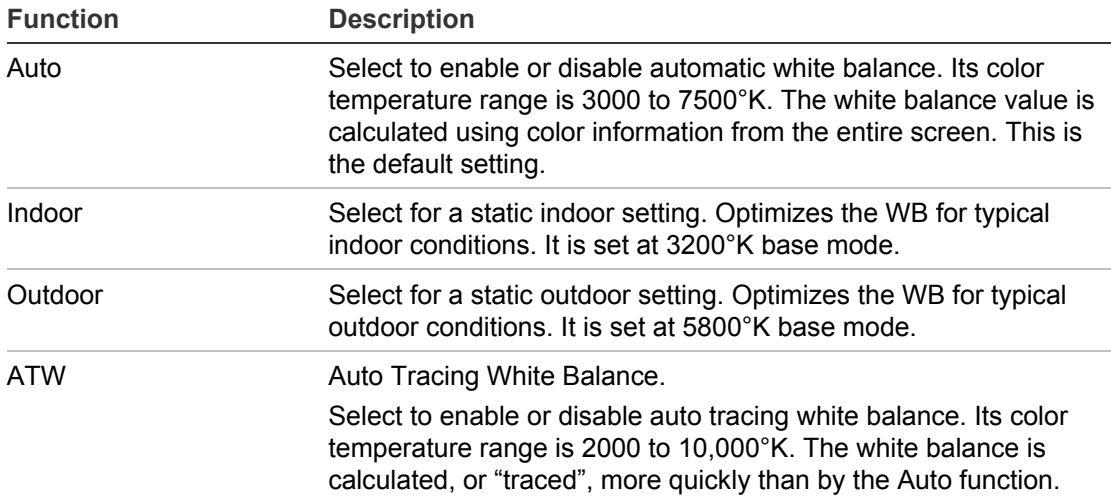

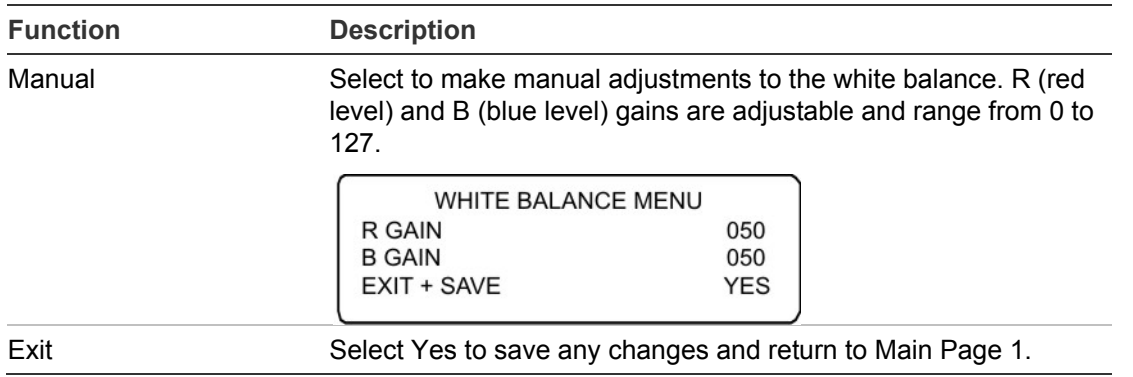

### **Camera setup menu 1**

You can select whether to activate several dome camera functions including Digital Zoom, Auto Slow Shutter, Noise Reduction, Video Invert, and Image Freeze. See Figure 0 below and Table 20 below for information on these functions.

This menu is located on Main Page 1.

**Note:** The Image Flip and the Image Invert functions are automatically disabled when the Privacy Mask function is enabled.

**Figure 22: Camera setup menu** 

| <b>SETUP MENU 1</b>      |             |  |
|--------------------------|-------------|--|
| <b>ZOOM SPEED</b>        | <b>FAST</b> |  |
| <b>MAX. DIGITAL ZOOM</b> | OFF         |  |
| <b>SLOW SHUTTER</b>      | 1/50        |  |
| D.N.R.                   | 01          |  |
| <b>IMAGE INVERSE</b>     | OFF         |  |
| <b>FREEZE</b>            | OFF         |  |
| <b>APERTURE</b>          | <b>AUTO</b> |  |
| <b>STABILIZER</b>        | OFF         |  |
| EXIT                     | <b>YES</b>  |  |
|                          |             |  |

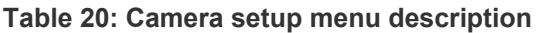

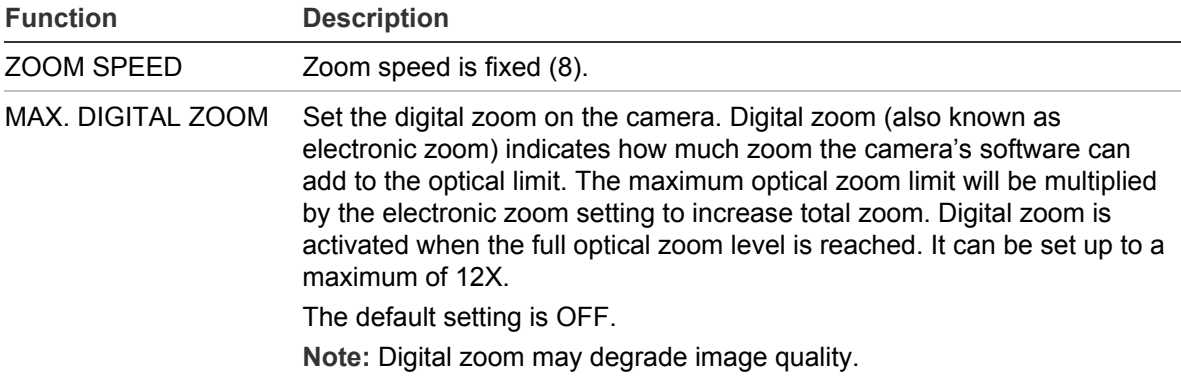

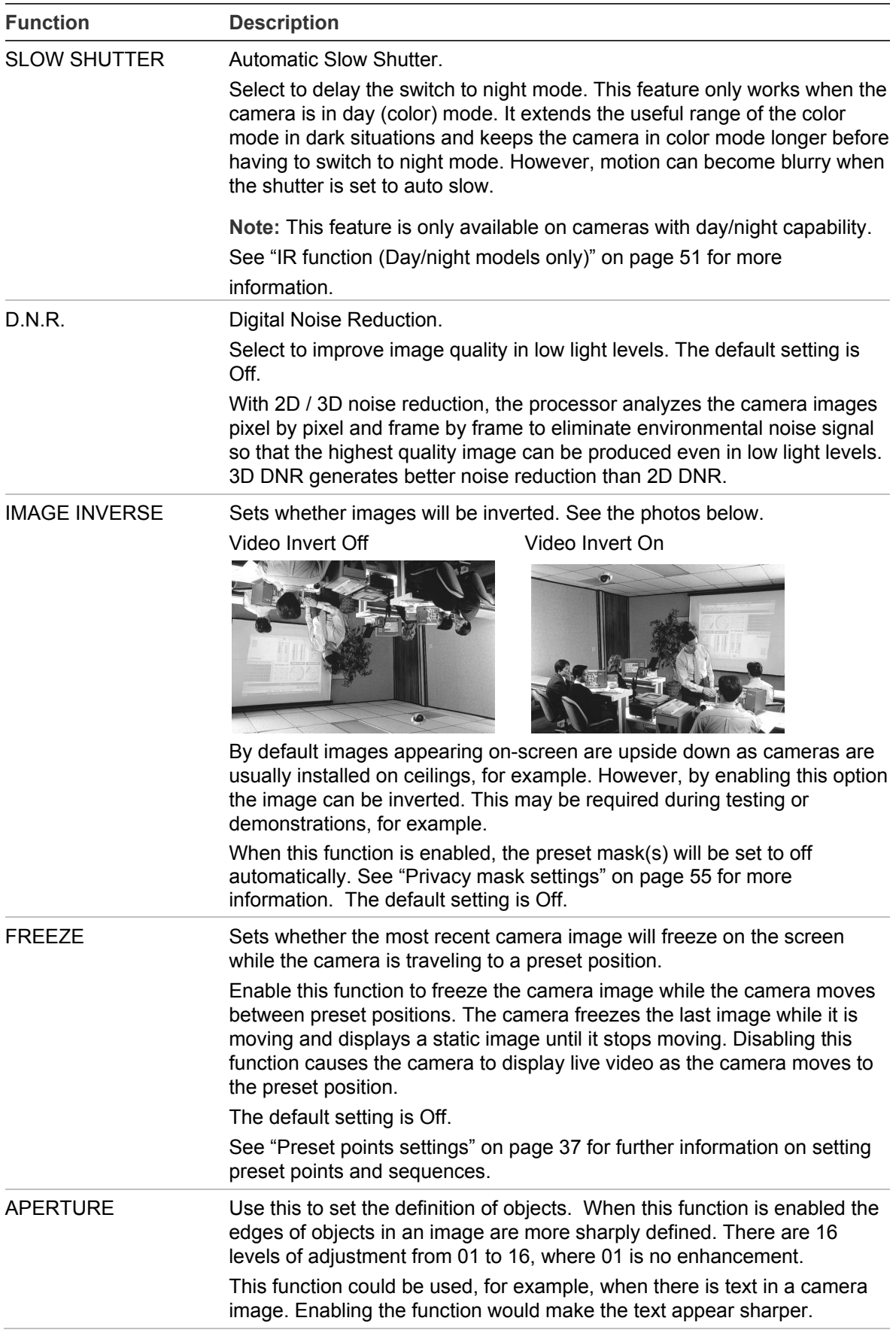

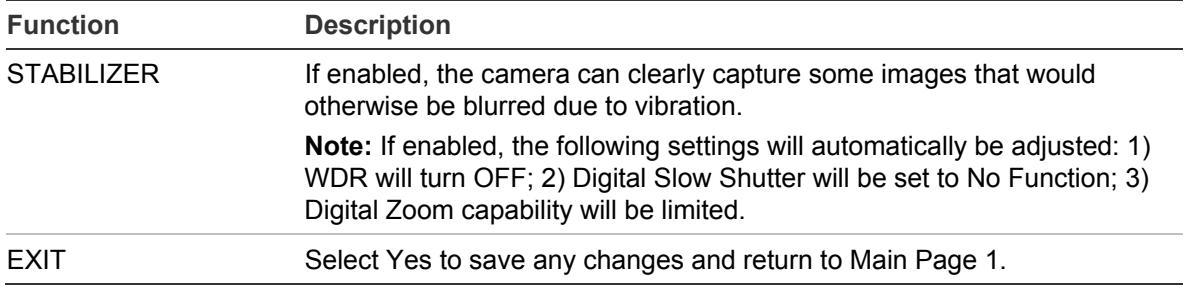

### **Camera setup menu 2**

This menu provides access to pan/tilt, password, and speed settings that can be changed or customized. See Figure 1 below for the screen.

This menu is located on Main Page 1.

**Note:** The Image Flip and the Video Invert functions are automatically disabled when the Privacy Mask function is enabled.

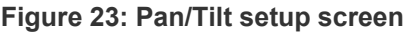

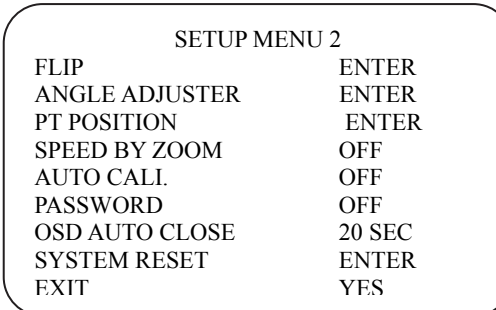

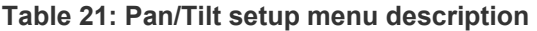

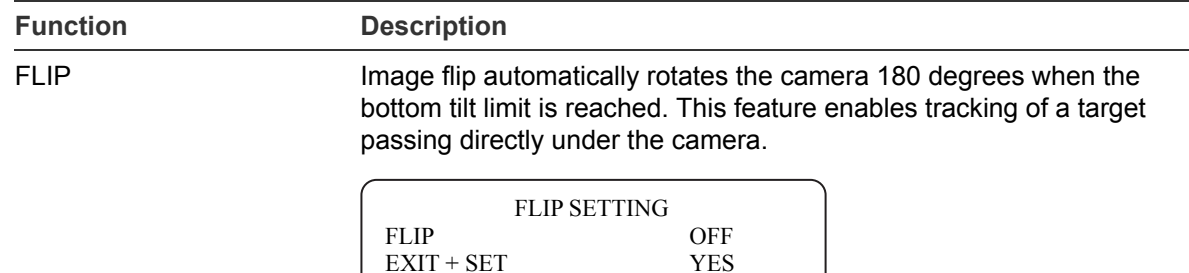

**IMAGE:** Select this option to seamlessly track objects. Almost no delay occurs compared to the spin mode.

The privacy mask function is automatically disabled if the E-flip function is enabled, and the screen will show "Mask will be set off."

**M.E. (Mechanical Flip):** This is a standard mechanical operation. As

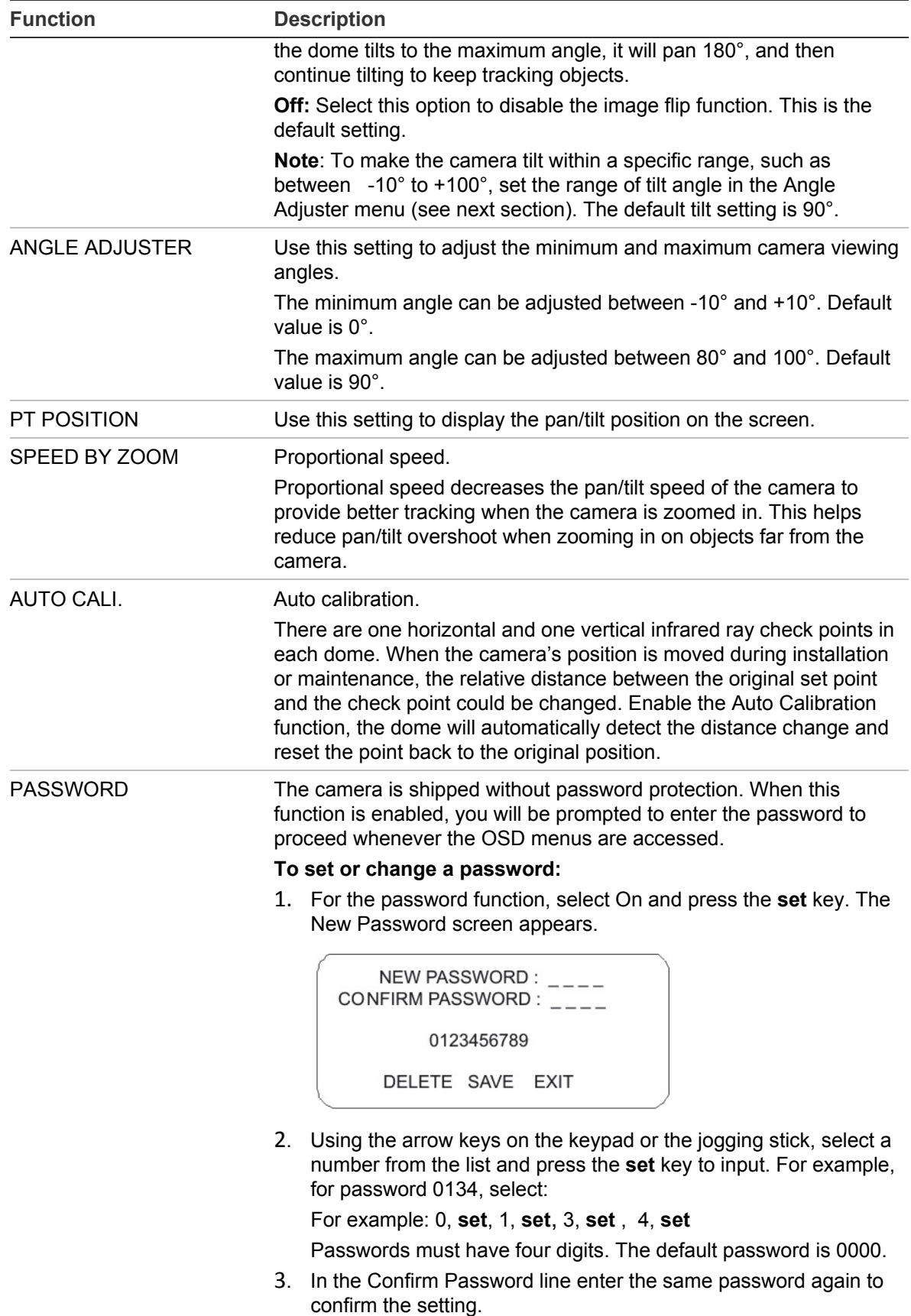

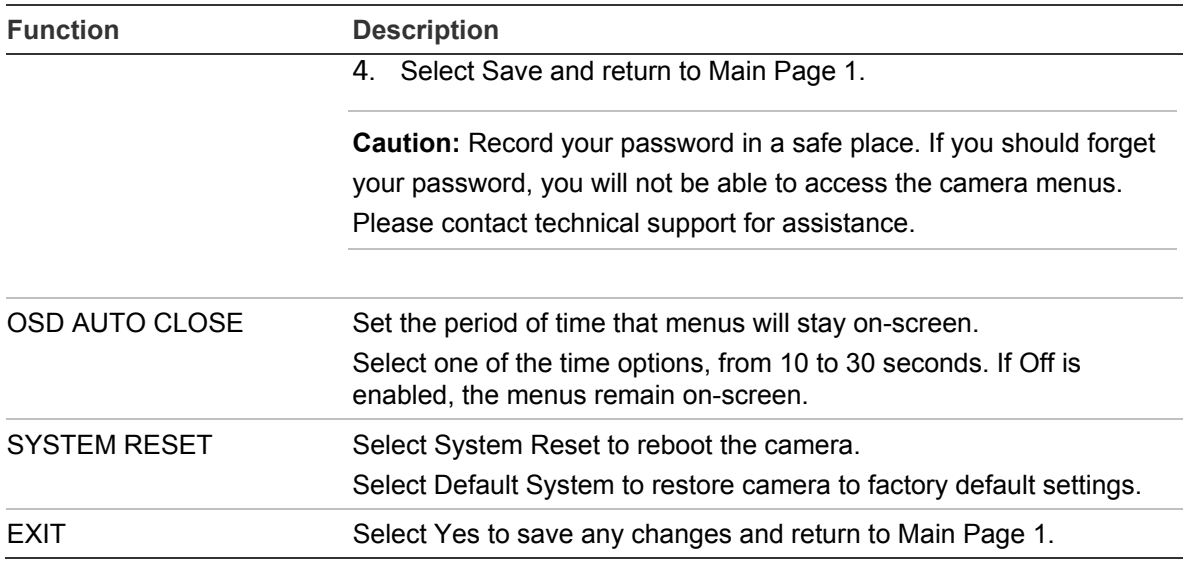

### **IR function (Day/night models only)**

This function controls when the dome camera switches to day or night mode. The dome camera produces high-quality color video during the day or when light levels are high. It then switches to monochrome and removes the infrared filter to improve IR sensitivity at night or when light levels are low.

**Note:** This menu will only be present if the dome camera supports day/night switching.

| <b>Function</b> | <b>Description</b>                                                                                                    |
|-----------------|----------------------------------------------------------------------------------------------------|
| <b>AUTO</b>     | Select this option for day/night mode to be automatically activated.<br>The internal circuit will automatically decide the threshold to remove<br>the IR cut filter according to the value of light condition calculated by<br>internal light algorithms. The options include Low, Mid, and Hi.          |
|                 | Low indicates a higher sensitivity and can improve reliability of lens<br>so that it is fast to switch to Day mode and relatively difficult to<br>change into Night mode; Hi indicates that it is fast to switch to Night<br>mode and difficult to change into Day mode.<br>This is the default setting. |
| <b>MANUAL</b>   | Select manually whether day or night mode is activated.<br>Select On to deactivate the IR cut filter and put the camera in B/W<br>(Night) mode. Select Off to activate the IR cut filter and put the<br>camera in color (Day) mode.                                                                      |
|                 | It can be toggled on and off using the KTD-405 keypad by pressing<br>the <b>esc</b> key and flashlight $\leq$ buttons together.                                                                                                    |
| <b>EXIT</b>     | Select Yes to save any changes and return to Main Page 3.                                                                                                    |

**Table 22: Day/night menu description** 

## **Alarm settings**

You can program actions for alarms. The camera has four alarm inputs and two alarm outputs (NO and NC) to which to connect alarm devices.

#### **Figure 24: Alarm setting menu**

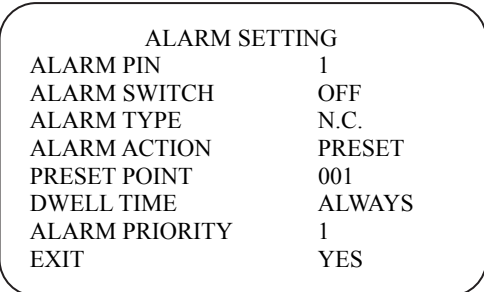

#### **Table 23: Alarm setting menu description**

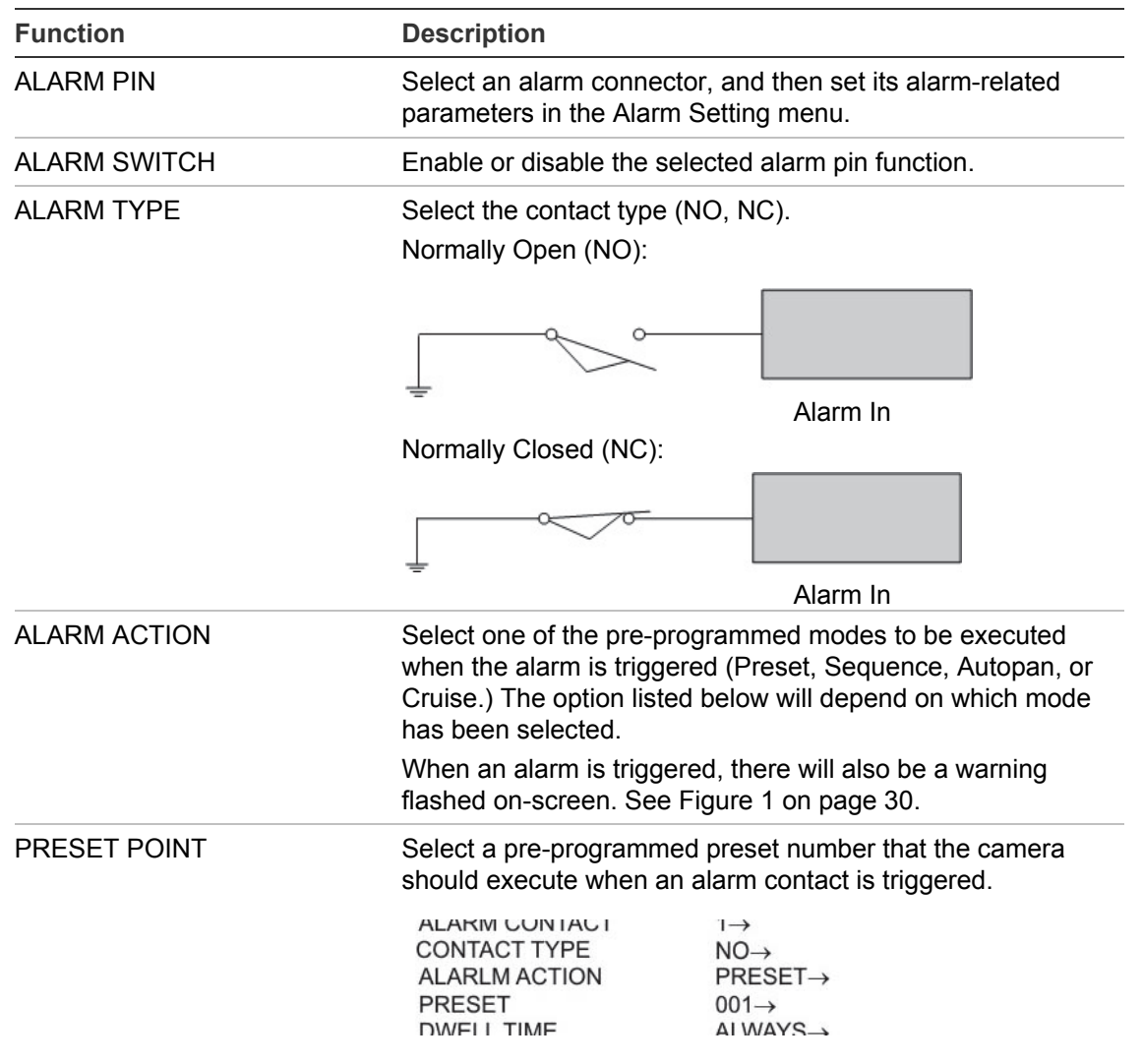

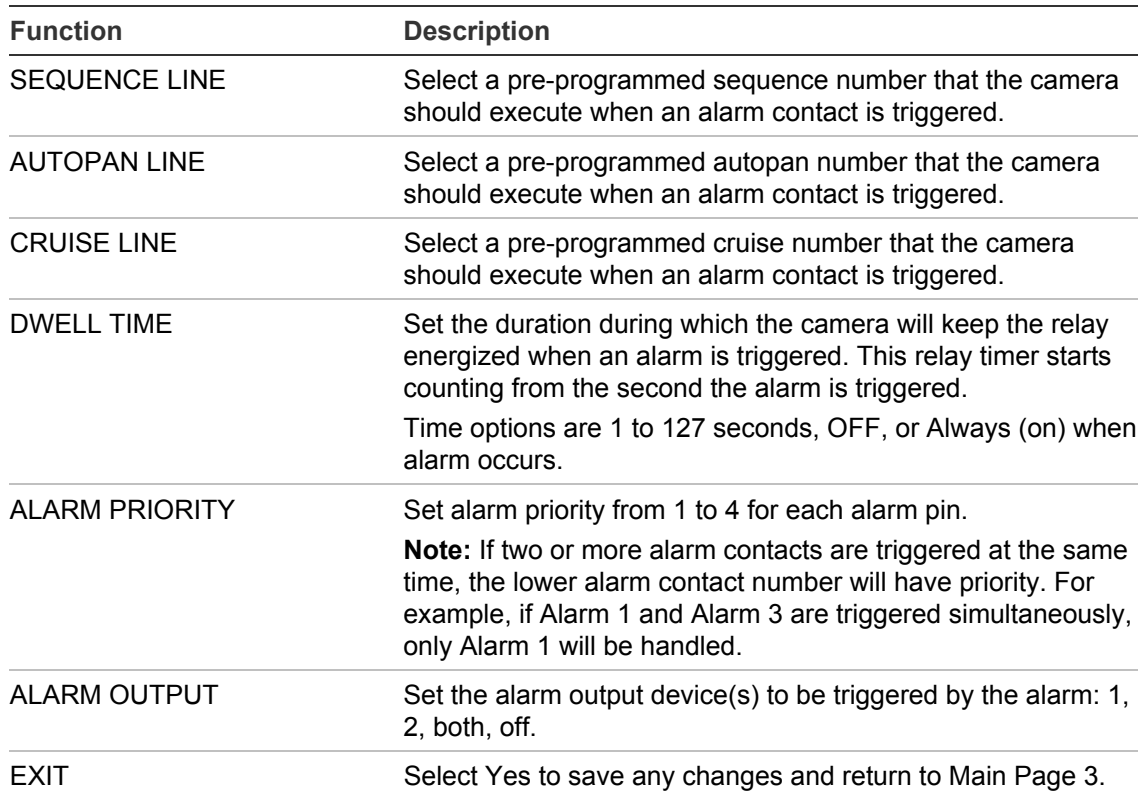

### **Alarm detection**

You can program the system to respond to motion detection.

**Figure 25: Alarm detect menu** 

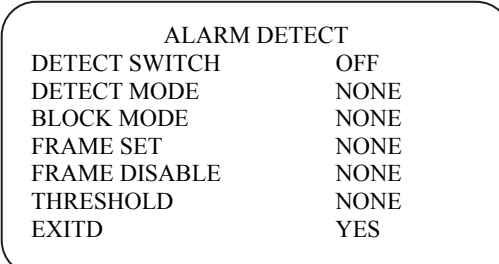

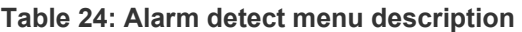

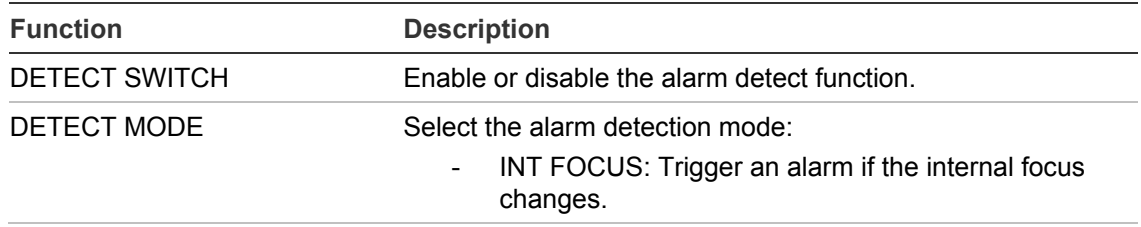

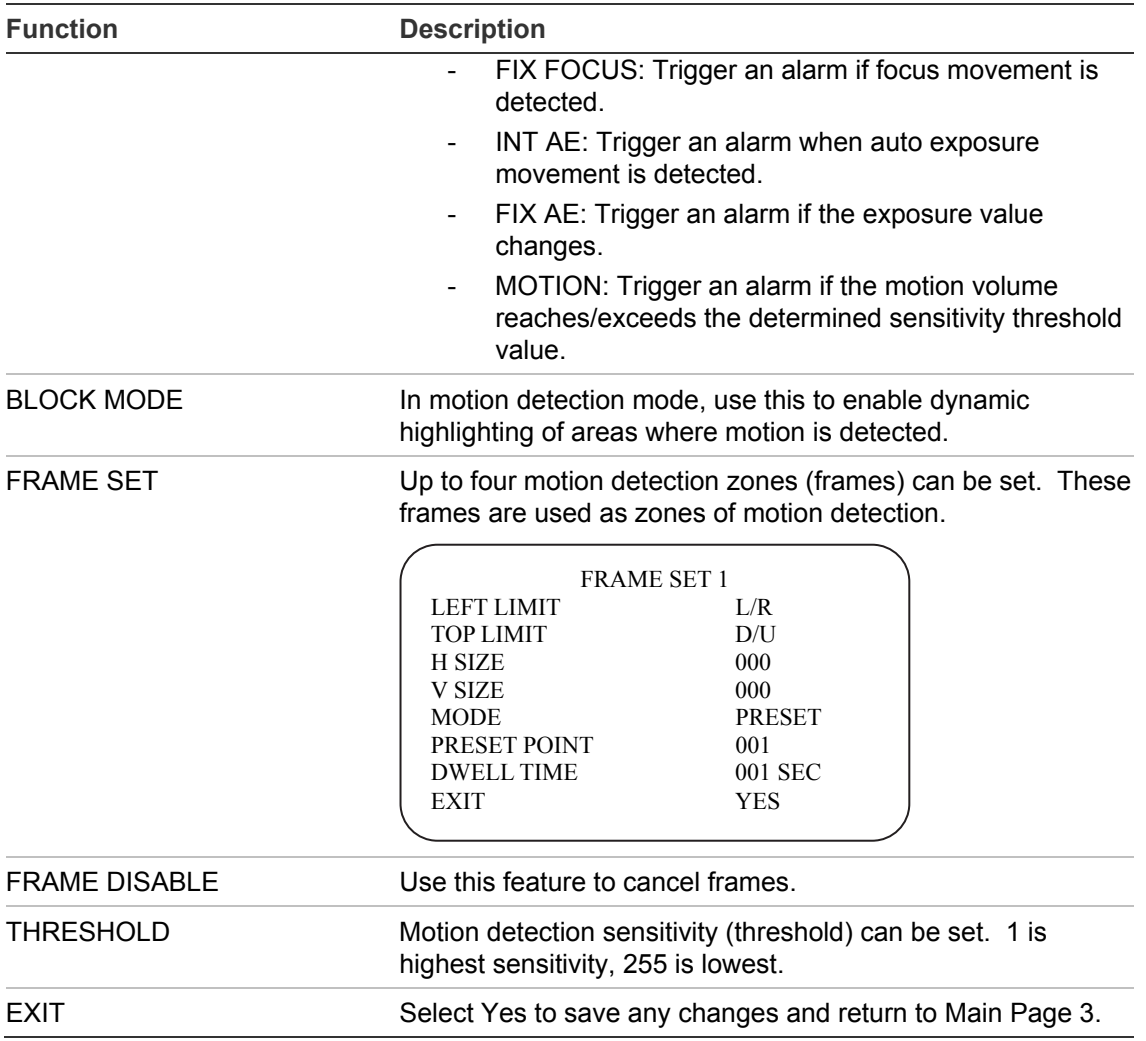

### **Wide dynamic range (WDR)**

When enabled, this feature allows you to see details of objects in shadows or details of objects in bright areas of frames that have high contrast between light and dark areas.

It can be toggled on and off using the KTD-405 keypad by pressing the **esc** key and the magnifying glass  $\oslash$  keys together.

This menu is located on Main Page 3.

## **Privacy mask settings**

Privacy masks let you conceal sensitive areas (such as neighboring windows) to protect them from view on the monitor screen and in the recorded video. You can create 16 privacy masks (numbered 1 to 16) per camera. A maximum of eight privacy masks can be displayed at one time.

When creating your masks, it is a common practice to make them 50% larger than the areas you wish to cover so that the masked areas remain concealed at all times. Masks cannot be created in the area directly below the dome camera.

The dome camera takes the center of the selected view as the starting point when setting a mask. The joystick is locked during setup.

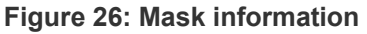

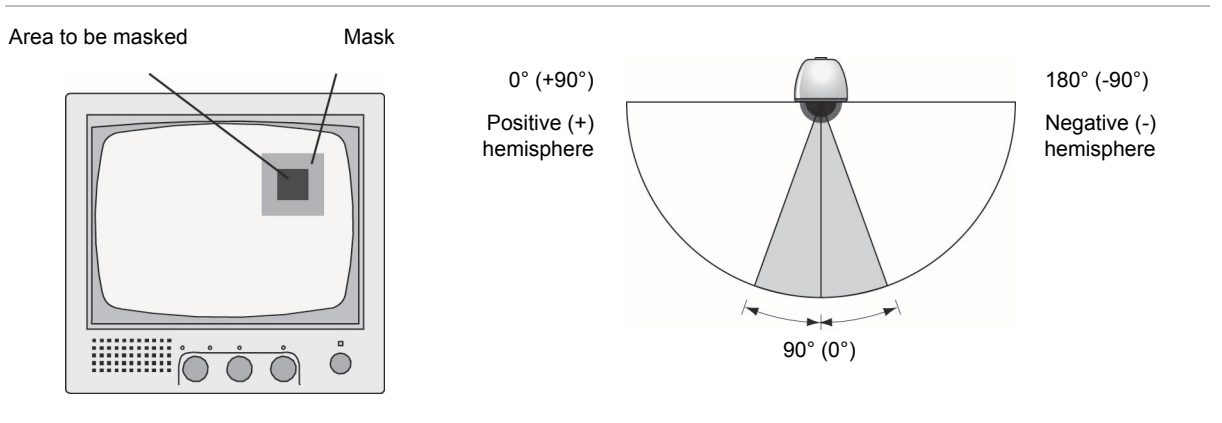

Mask 50% larger than the area to be covered No mask allowed 20 $^{\circ}$  either side of the 90 $^{\circ}$  (0 $^{\circ}$ ) tilt

**Note:** The Image Flip function is automatically disabled when the Privacy Mask function is enabled.

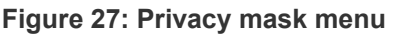

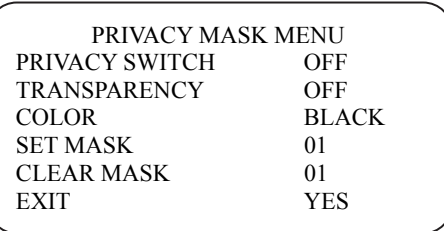

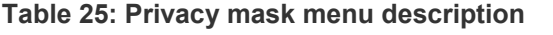

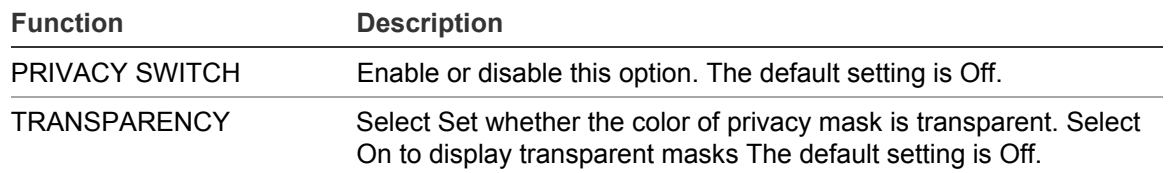

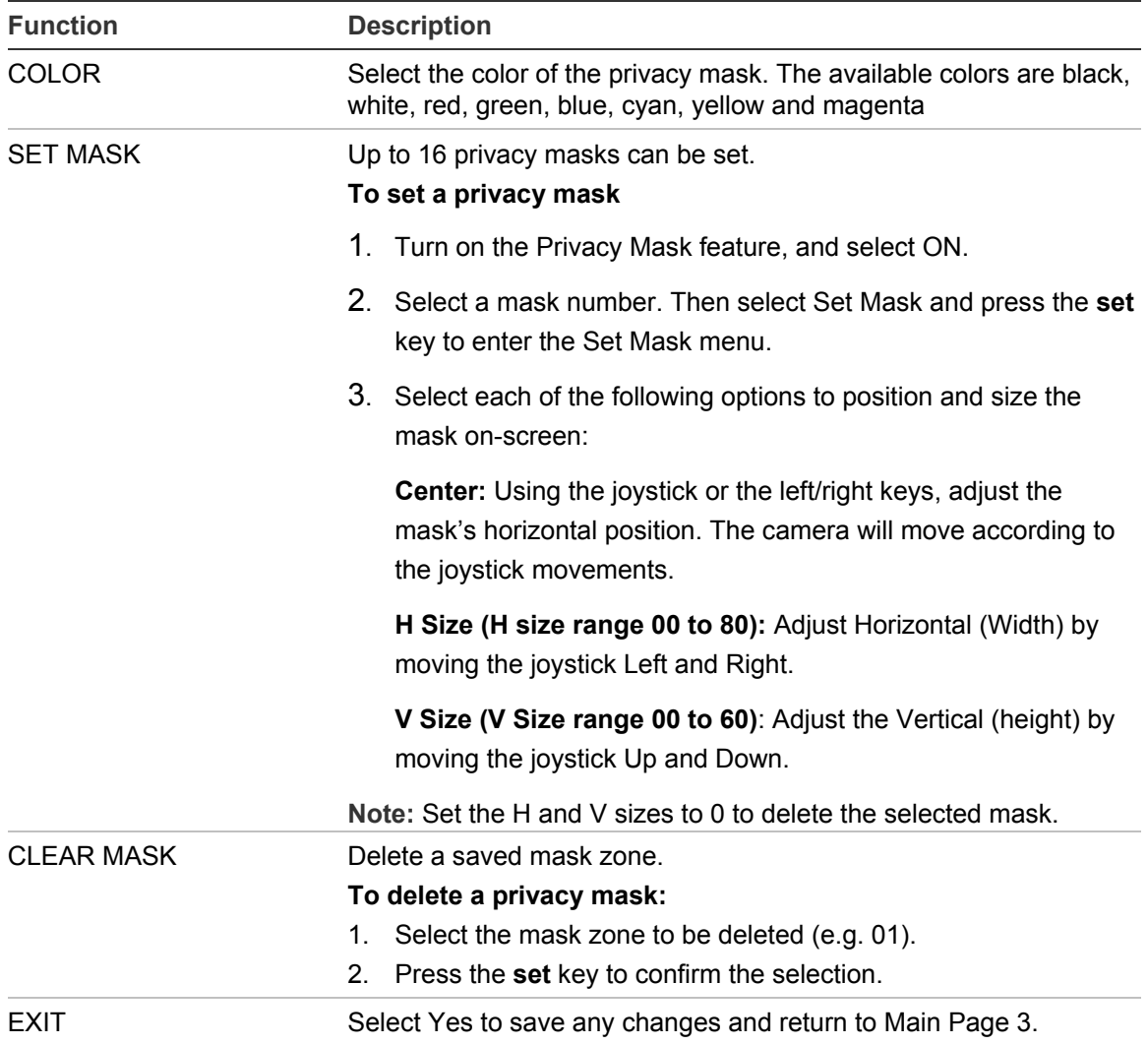

### **Time setting**

Set the time and date related parameters of the dome camera.

**Figure 28: Time setting menu** 

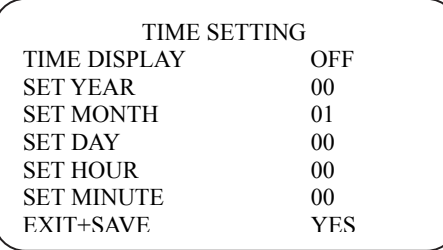

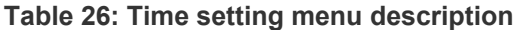

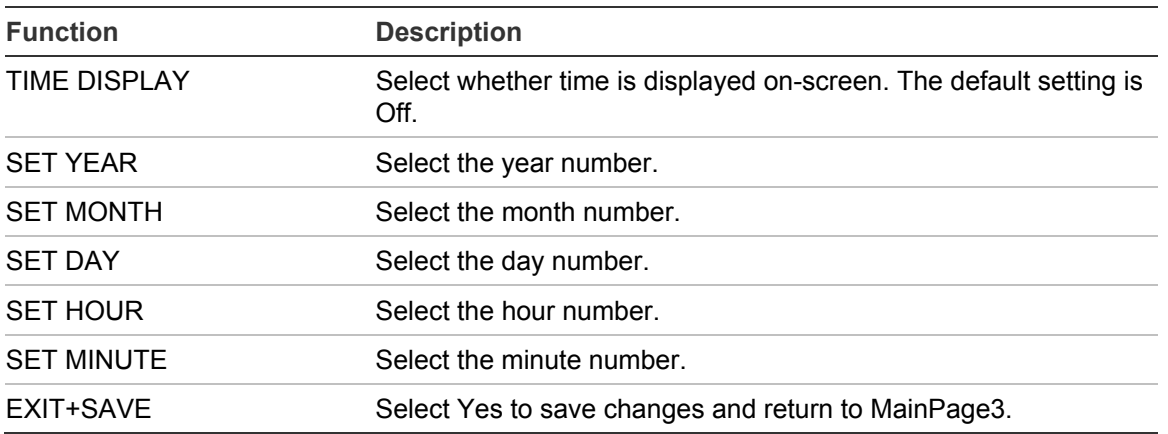

### **Schedule settings**

You can program the dome camera to activate a preset point or function (Sequence, Autopan, or Cruise) automatically at a specific time of day.

#### **Figure 29: Schedule menu**

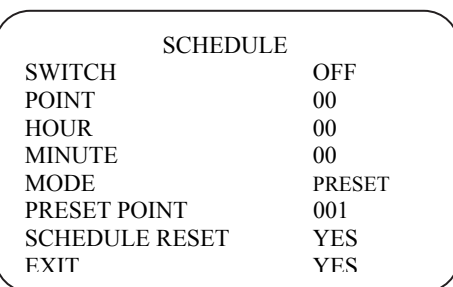

#### **Table 27: Schedule menu**

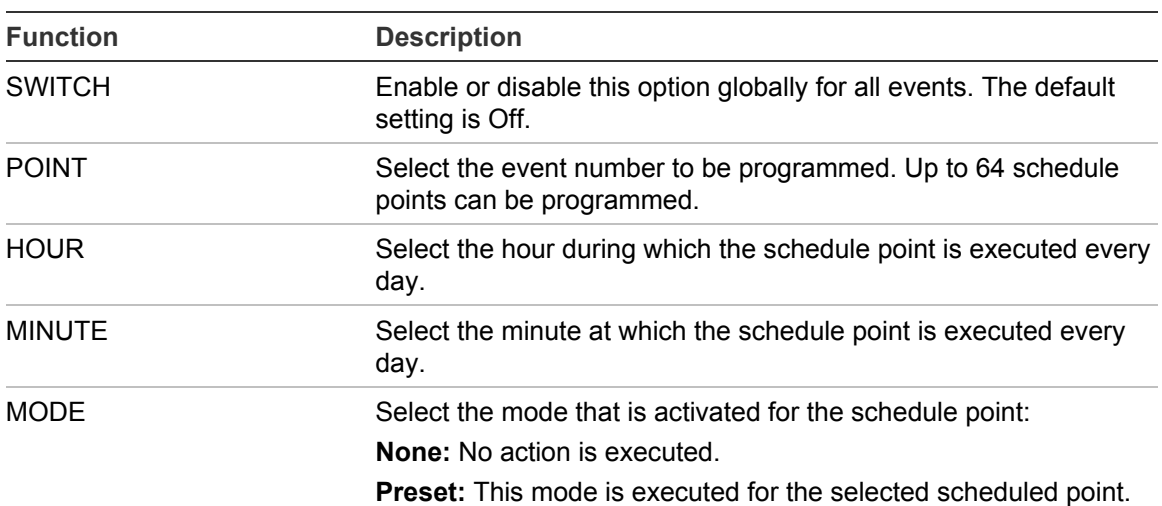

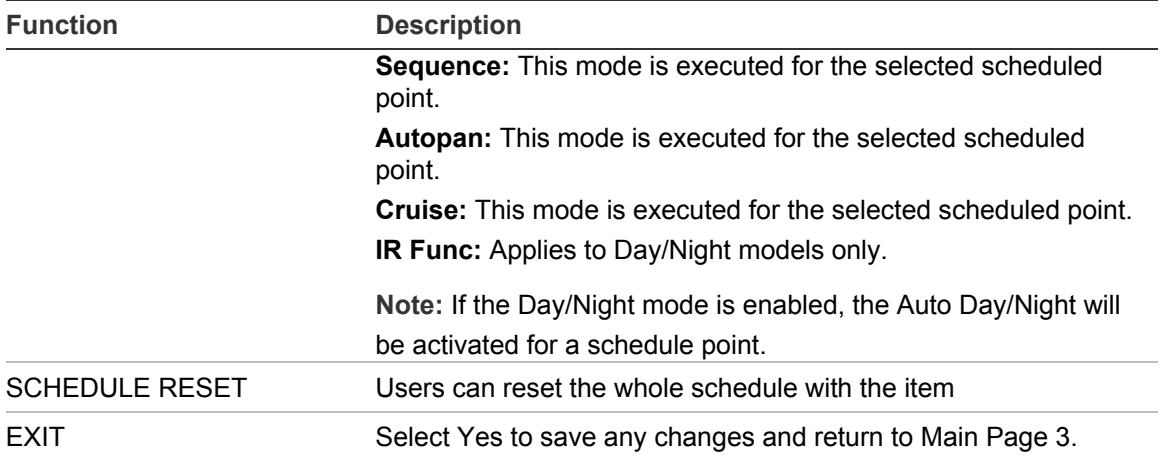

# Appendix A Specifications

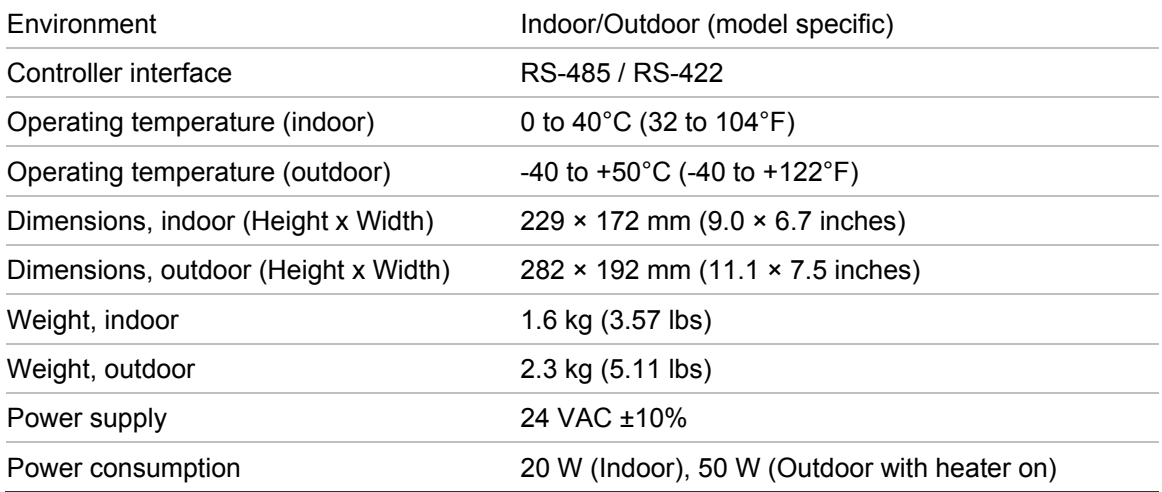

### **Battery removal**

The TruVision PTZ 36X Camera contains one 3 V Lithium battery.

#### **To remove the battery:**

1. Disassemble the PTZ by removing the three screws shown here.

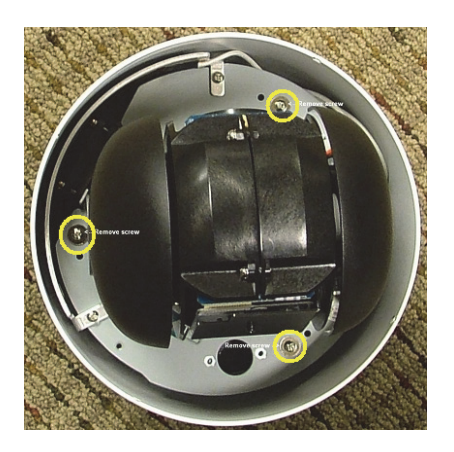

2. Locate the battery, as shown below, and carefully remove it.

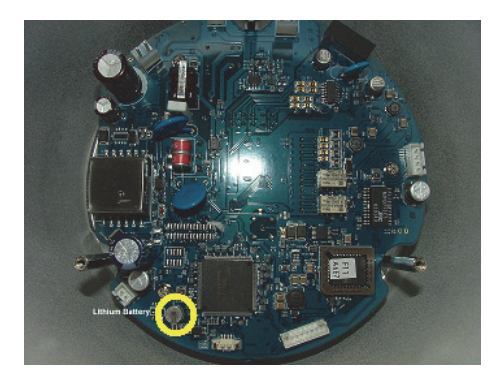

Battery

3. Dispose of the battery as required by local ordinances or regulations.

# Appendix B Camera settings checklist

Use this checklist to record the menu settings of each dome camera. Default values are highlighted in bold, where applicable.

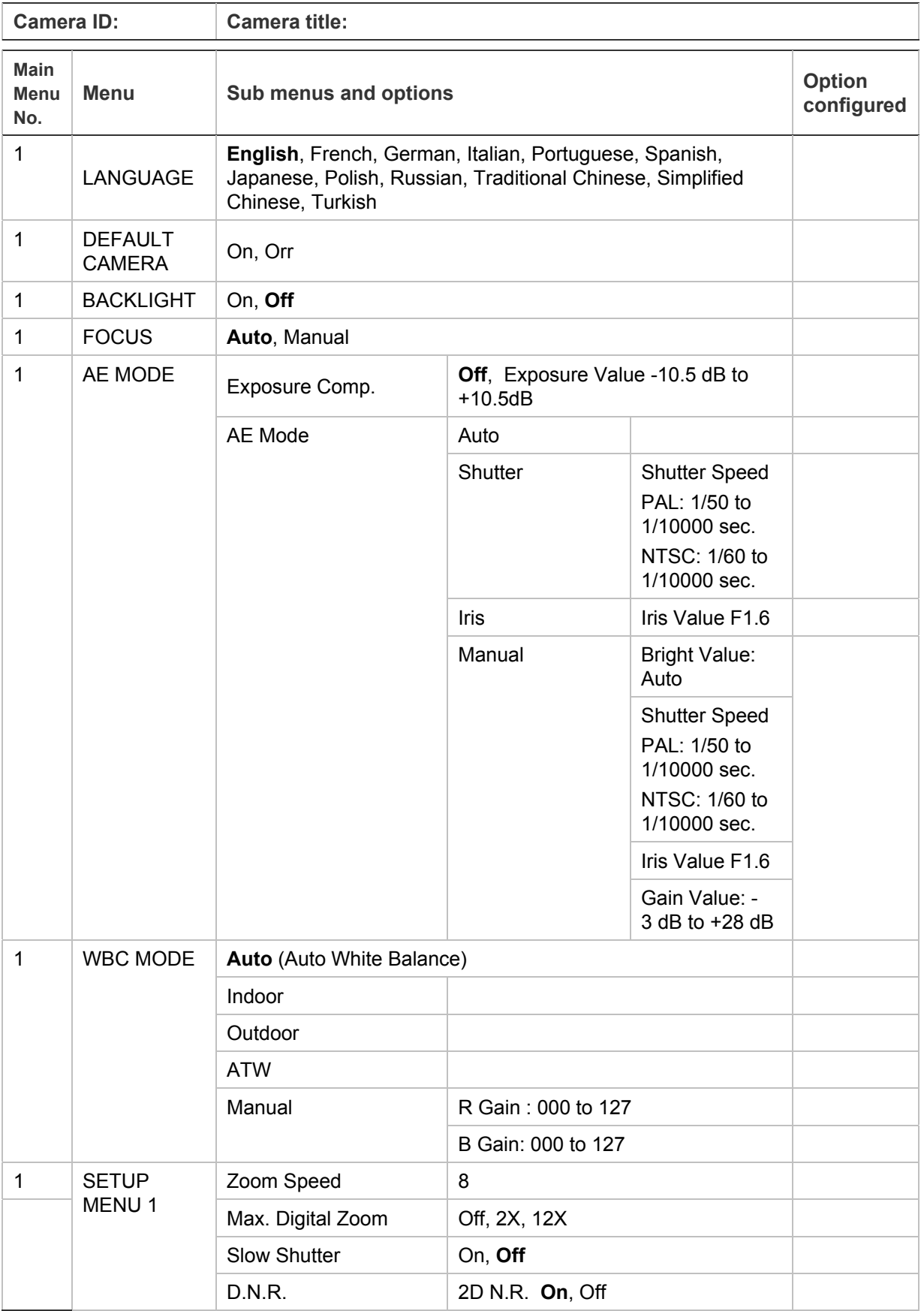

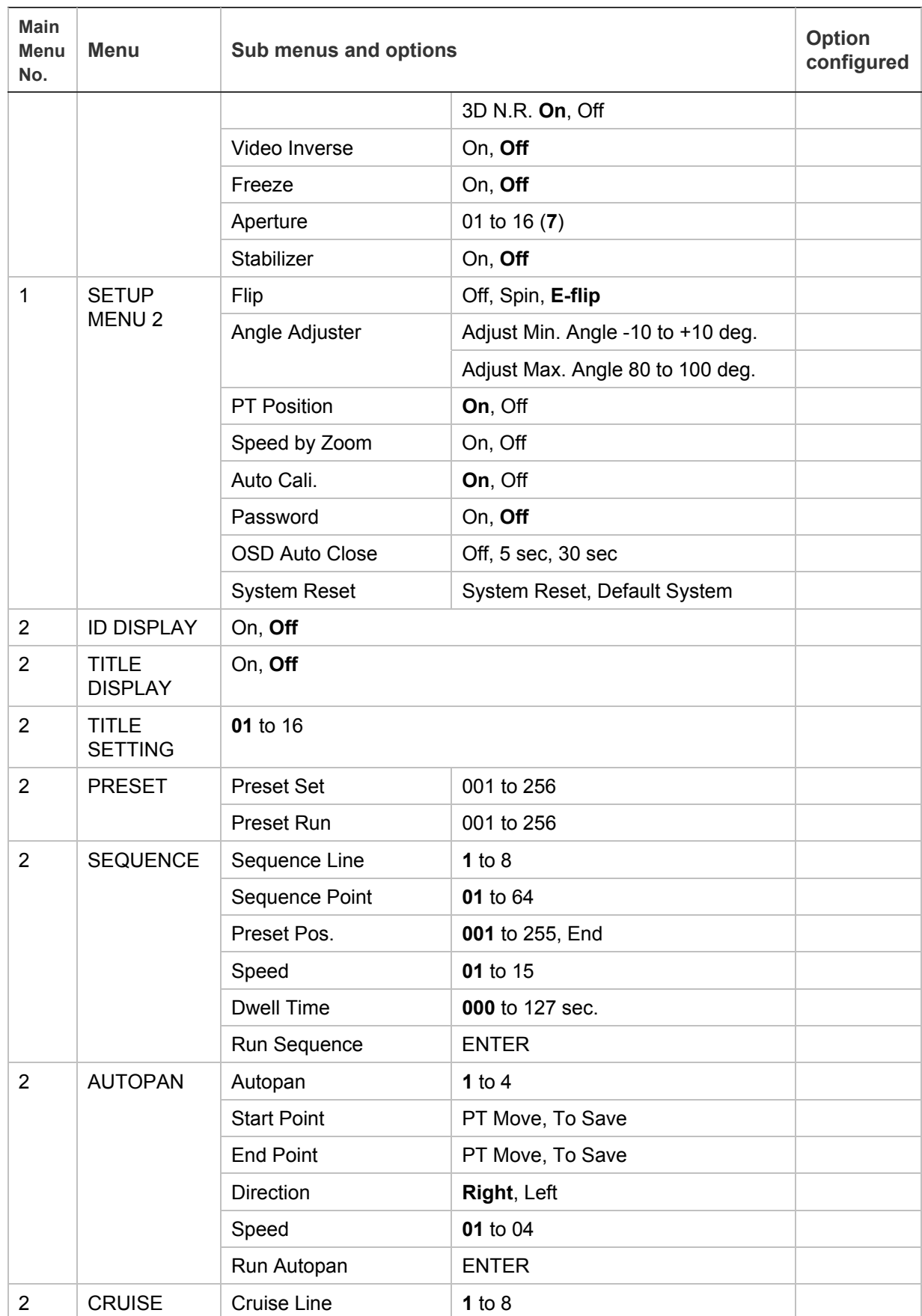

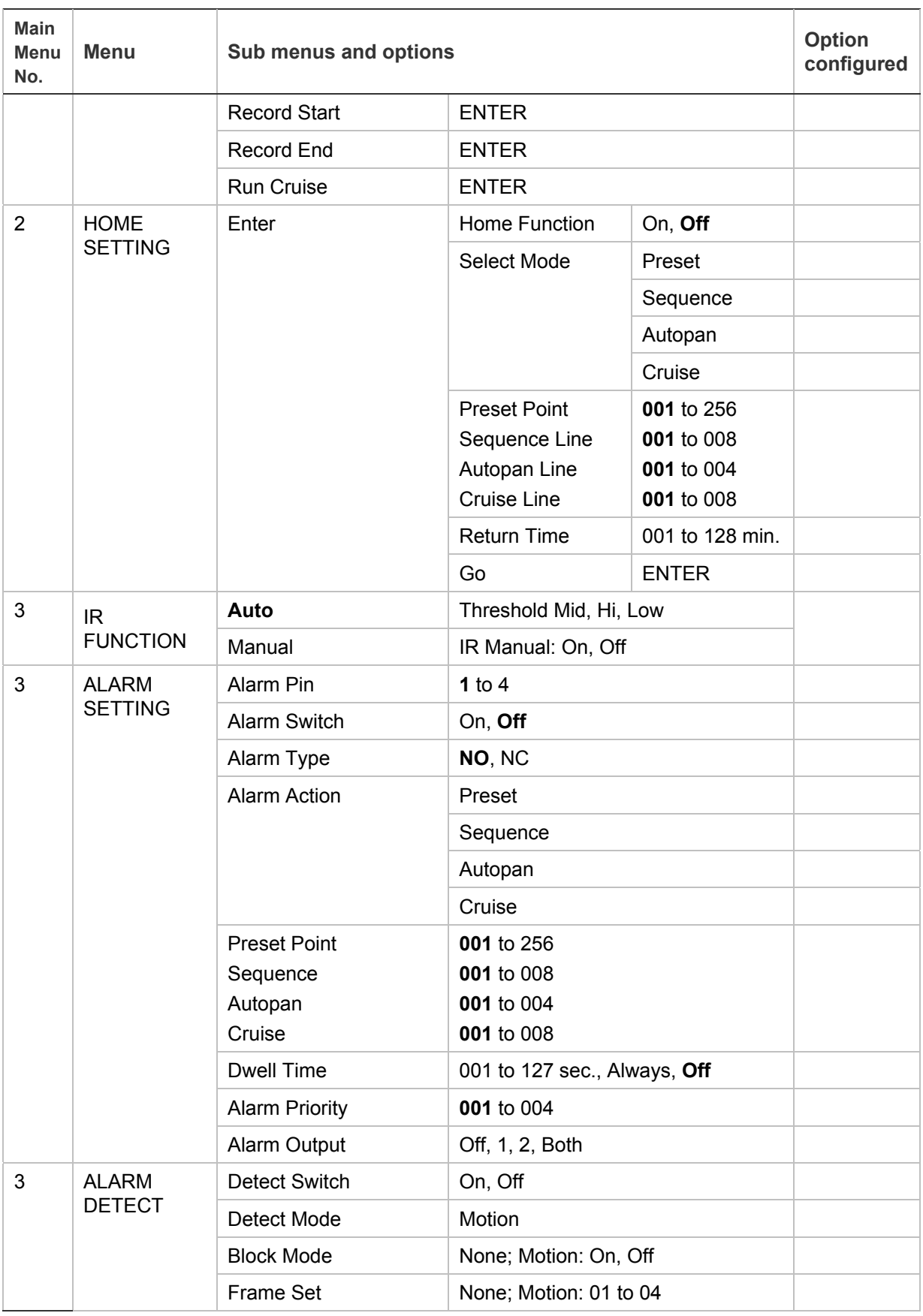

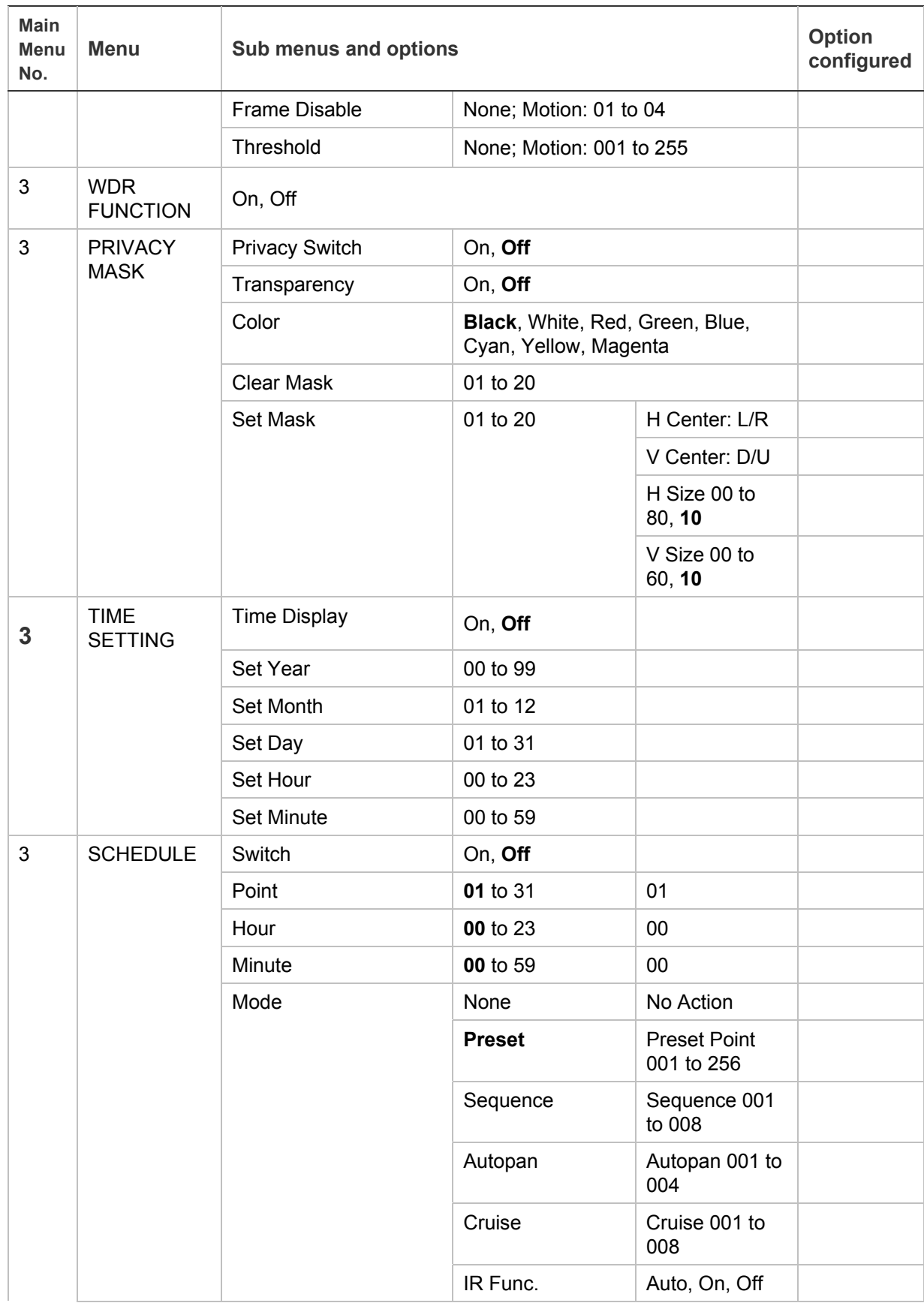

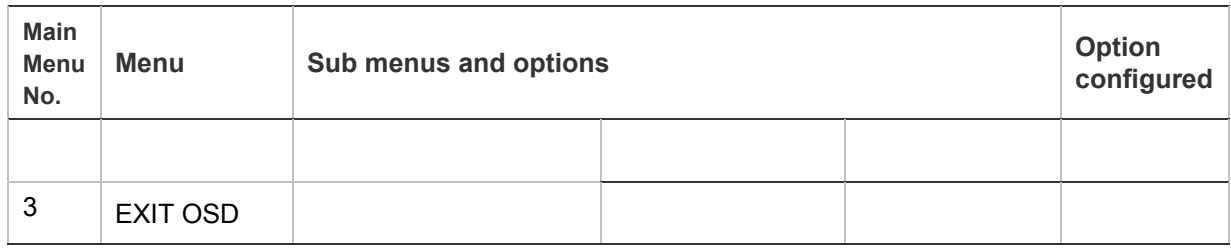

# Appendix C Contact information

### **Contacting support**

For help installing, operating, maintaining, and troubleshooting this product, refer to this document and any other documentation provided. If you still have questions, contact us during business hours (Monday through Friday, excluding holidays) or contact your local supplier.

#### **Table 28: Technical support**

#### **North America**

- T 888.437.3287 Toll-free in the US, Puerto Rico, and Canada.
	- +1 503.885.5700 outside of the toll-free area.
- F +1.888.329.0331, +1.888.329.0332
- E techsupport@interlogix.com

Appendix C: Warranty and contact information
# Index

#### **A**

AE mode, 44 Alarm inputs/outputs, 16 Alarm settings, 52 Alarms detection settings, 53 Aperture, 47 Area title display, 36 settings, 36 Auto calibration, 49 Auto exposure settings, 44 Auto focus, 44 Auto return settings, 41 Autopan settings, 39

## **B**

Backlight compensation image quality, 43 Battery removal, 59

#### **C**

Cabling, 3 recommended cable gauge, 4 Camera communication protocols set, 11 Camera defaults reset, 43 Camera site ID display, 35 set, 14 Checklist menu settings, 61 Communication protocols protocols supported, 11 Cruise settings, 40

## **D**

Day/night settings, 51 Default settings OSD menus, 61 Defaults reset remotely, 43 Digital zoom, 47 DIP switches location, 10 RS‐485 communication block, 13 set camera communication protocol, 11

#### **E**

Exposure compensation, 44

#### **F**

Flush mount installation on a ceiling, 23

#### **H**

Home settings, 41

#### **I**

I/O box wiring, 17 Image flip, 49 Image freeze, 47 Installation environment, 5

#### **K**

Keyboard navigate OSD menus, 33 use, 33 KTD‐405 keyboard, 33

#### **L**

Language change, 35

## **M**

Motion detection settings, 53 Mount camera on a wall, 21 on a wall using pendant mount adapter, 21 on ceiling, 19 Mount indoor camera on a ceiling, 23

## **N**

Noise reduction, 47

# **O**

On‐screen information, 29 description, 30 OSD menus access programming menus, 33 default settings, 61 description, 32 language selection, 35 navigate programming menus, 33 overview, 31 OSD timeout, 49

#### **P**

Pan/tilt settings, 49 Passwords, 49 Power connector, 16 Preset points settings, 37 Preset tour speed, 38 steps, 38 Preset tour dwell time, 38 settings, 38 Presets show, 37 Privacy mask settings, 55 Product overview, 1

Proportional speed, 49 Protective tape, 7 Protocols supported, 11 functions supported by third parties, 13

# **Q**

Quick set up of camera, 9

### **R**

RS‐485 communication set, 13 RS‐485 connector, 17

# **S**

Schedule preset point or function, 57 Shadow tour settings, 40 Slow shutter, 47 System defaults reset, 43 System requirements, 3

# **T**

Tilt limits, 49 Time/date settings, 56

## **V**

Video invert, 47

### **W**

WDR, 54 White balance settings, 46 Wide dynamic range, 54 Wiring camera, 19 Wiring the camera to the keypad, 17

### **Z**

Zoom speed, 47